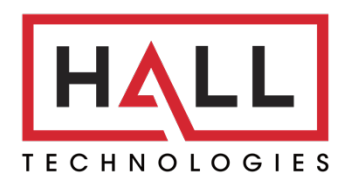

Hall Technologies • 1234 Lakeshore Dr Suite #150 Coppell, TX 75019 • halltechav.com

## HT-CALIPSO

All-in-one Meeting Collaboration Bar

## **USER MANUAL**

March 20, 2023

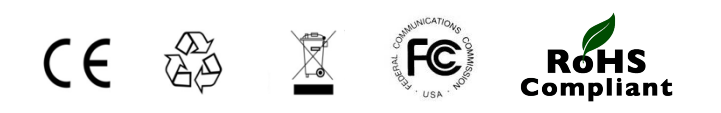

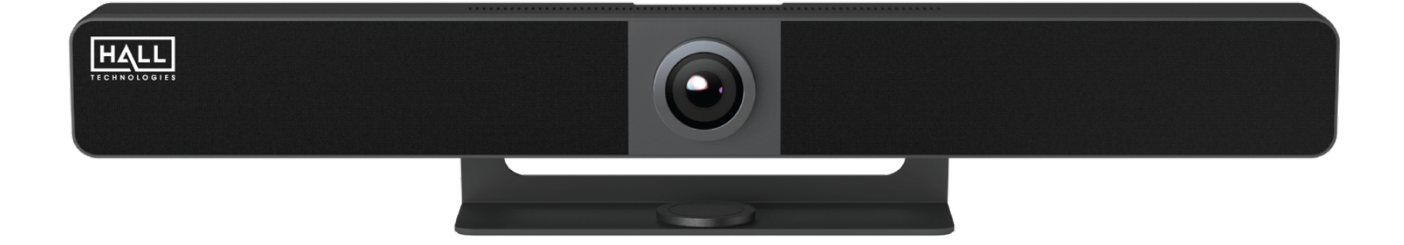

# **Table of Contents**

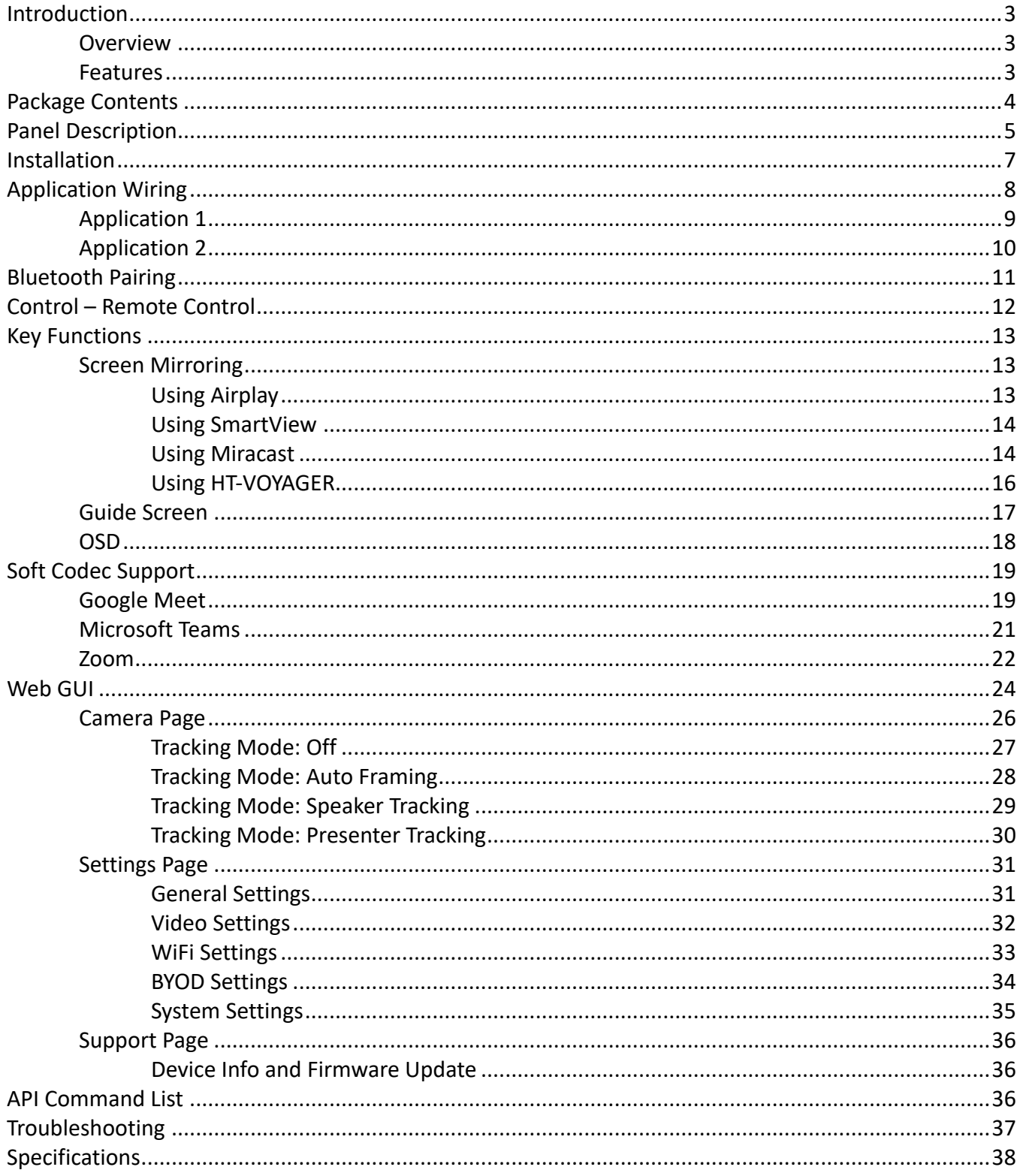

## Introduction

#### **OVERVIEW**

The HT-CALIPSO is an all-in-one meeting collaboration video bar with an ultra-wide angle 4K AI camera, microphone and speaker features and wireless screen presentation capability. It includes a built-in Wi-Fi module and offers multiple connection options, including AirPlay, Miracast, Smart View, HT-VOYAGER and physical HDMI and USB-C ports. Connecting to the HT-CALIPSO using any of these methods can project the video from the connected device to the connected display.

The HT-CALIPSO includes multiple features such as camera auto tracking, speaker tracking, presenter tracking, Guide Screen, and OSD display. It is ideal for applications in huddle, small, and medium-sized rooms.

#### **FEATURES**

- Smart video conference collaboration bar with an all-in-one solution of video, speakers, microphone, and camera.
- Wired screen presentation via USB-C (with DisplayPort) and HDMI.
- Wireless BYOD via AirPlay, Miracast, and HT-VOYAGER (sold separately).
- Wide angle 4K video camera with 120° FOV.
- 4 x MEMS (micro-electromechanical system) digital microphone arrays with a range of 16~26 feet (5~8 meters) and an angle of 180°.
- 2 x 5W Stereo full range speakers with passive radiator bass enhancement.
- Includes AEC (Acoustic Echo Cancellation), AGC (Automatic Gain Control), ANS (Automatic Noise Suppression) and full duplex mode communication to make all participants feel like they are in the same room.
- Built-in AI technology on the camera allowing for Auto Framing, Speaker Tracking, and Presenter Tracking.
- Simple plug and play UCC with excellent compatibility for OS and UC applications, such as Zoom, Teams, Webex, etc.
- Provides flexible control options using Web GUI, the included Remote Controller, and using API commands.
- Built-in Wi-Fi for wireless video casting.

## Package Contents

- 1 x Video Bar
- 1 x DC 24V Power Adapter
- 1 x Remote Controller
- 1 x Magnetic Lens Cap
- 1 x Wall-mounted Bracket
- 1 x Wall Hanging Bracket
- 4 x Expansion Screws
- 4 x Mounting Screws

# Panel Description

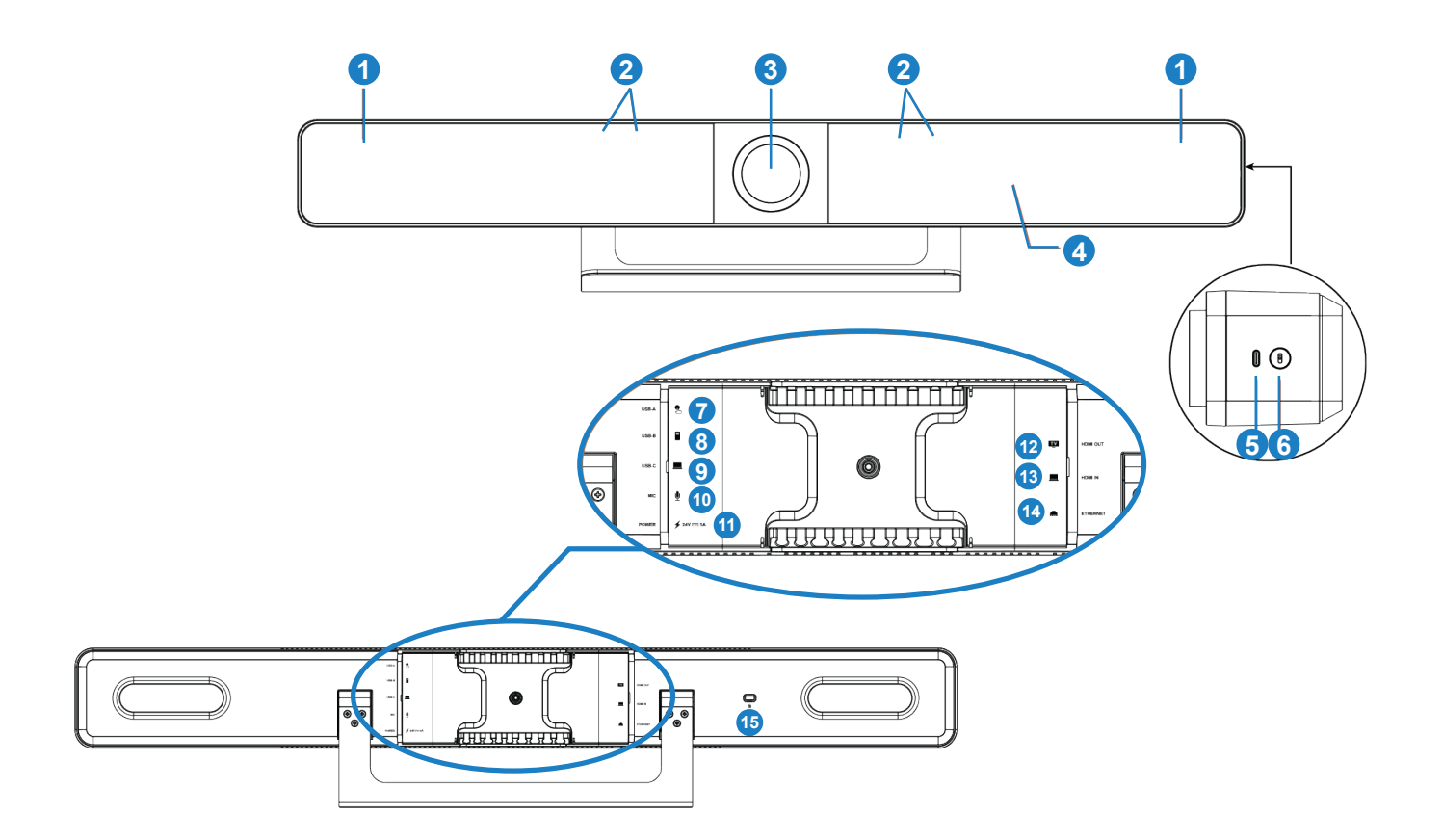

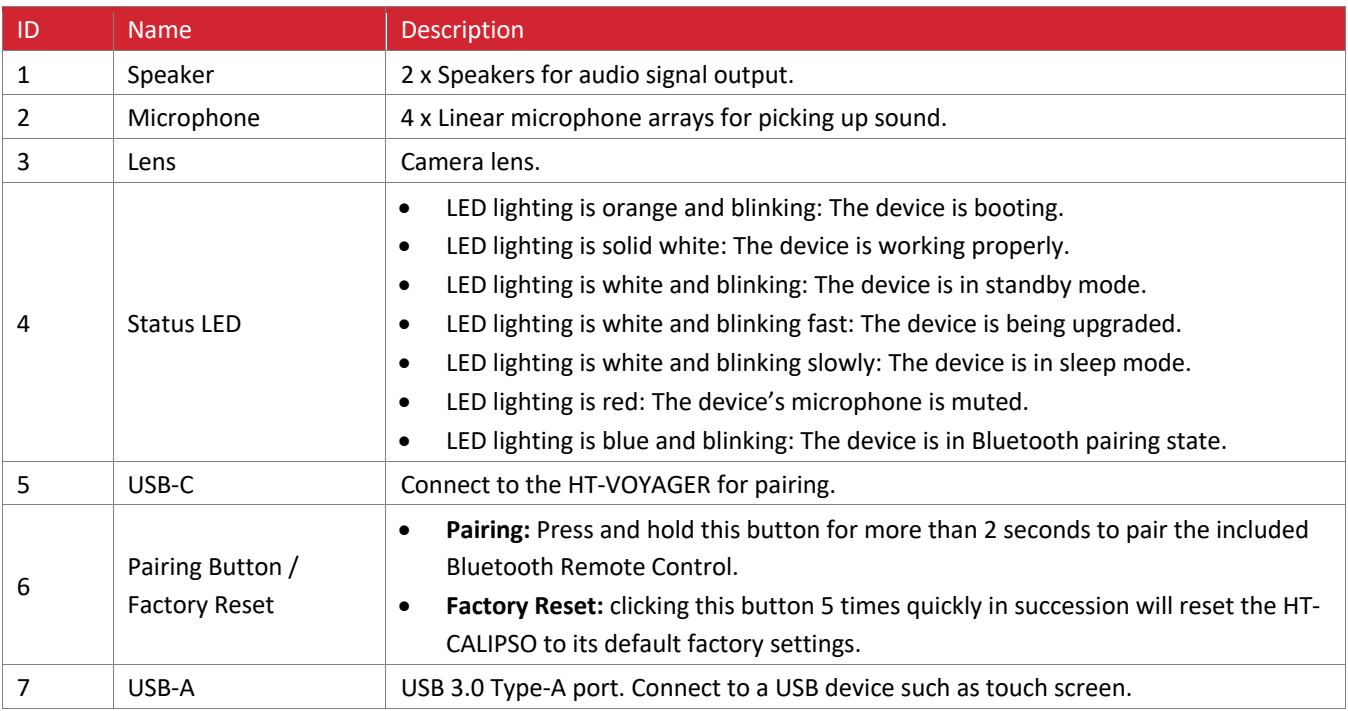

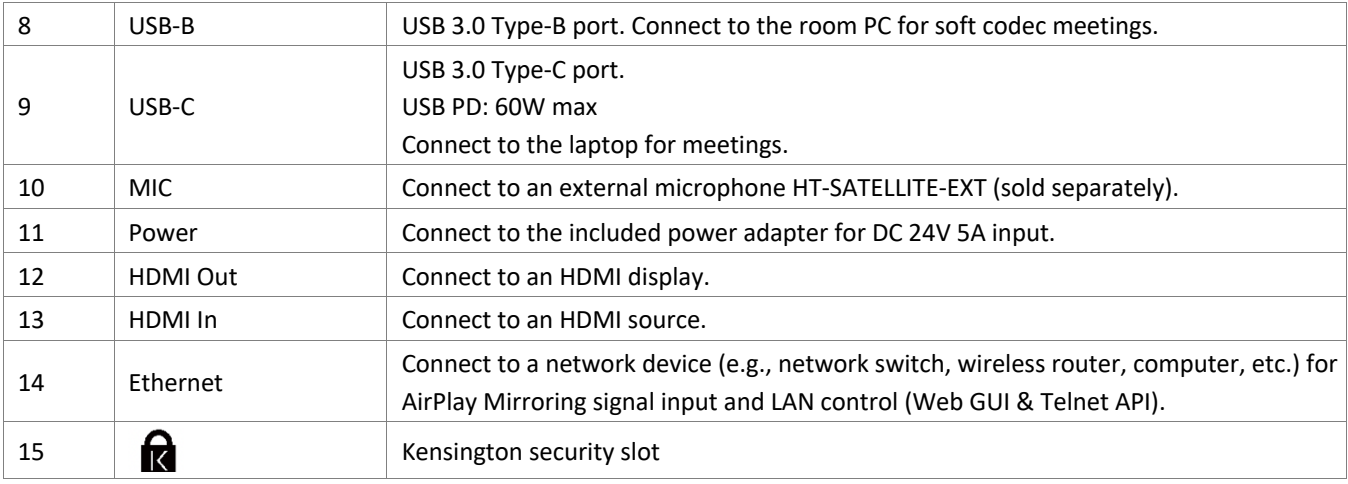

## Installation

#### **INSTALLATION**

**Note:** Before installation, please ensure the device is disconnected from the power source.

To install the device on the wall:

- 1. Place the included Wall Hanging Bracket against the wall and, after leveling the bracket, mark the four holes to be drilled. Drill the four holes and insert the sheet rock expansion screws (as needed). Secure the Wall Hanging Bracket to the wall using the mounting screws provided.
- 2. Remove the included stand from the device by removing the six small screws (three on each side).
- 3. Replace the included stand with the Wall Mounted Bracket attachment, using the same screws the stand came with.
- 4. From the top slide in the lip from the Wall Mounted Bracket into the Wall Hanging Bracket.

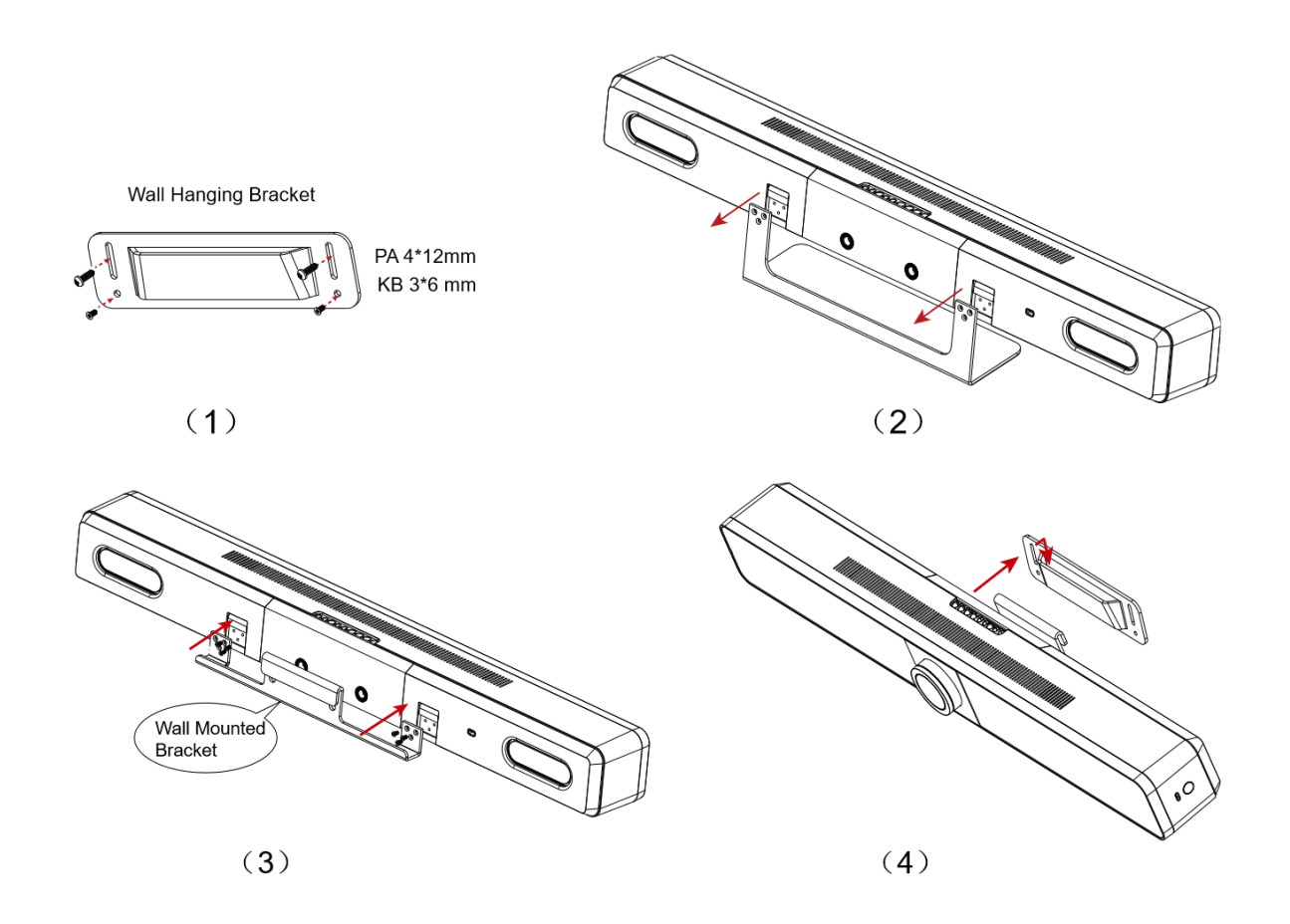

# Application Wiring

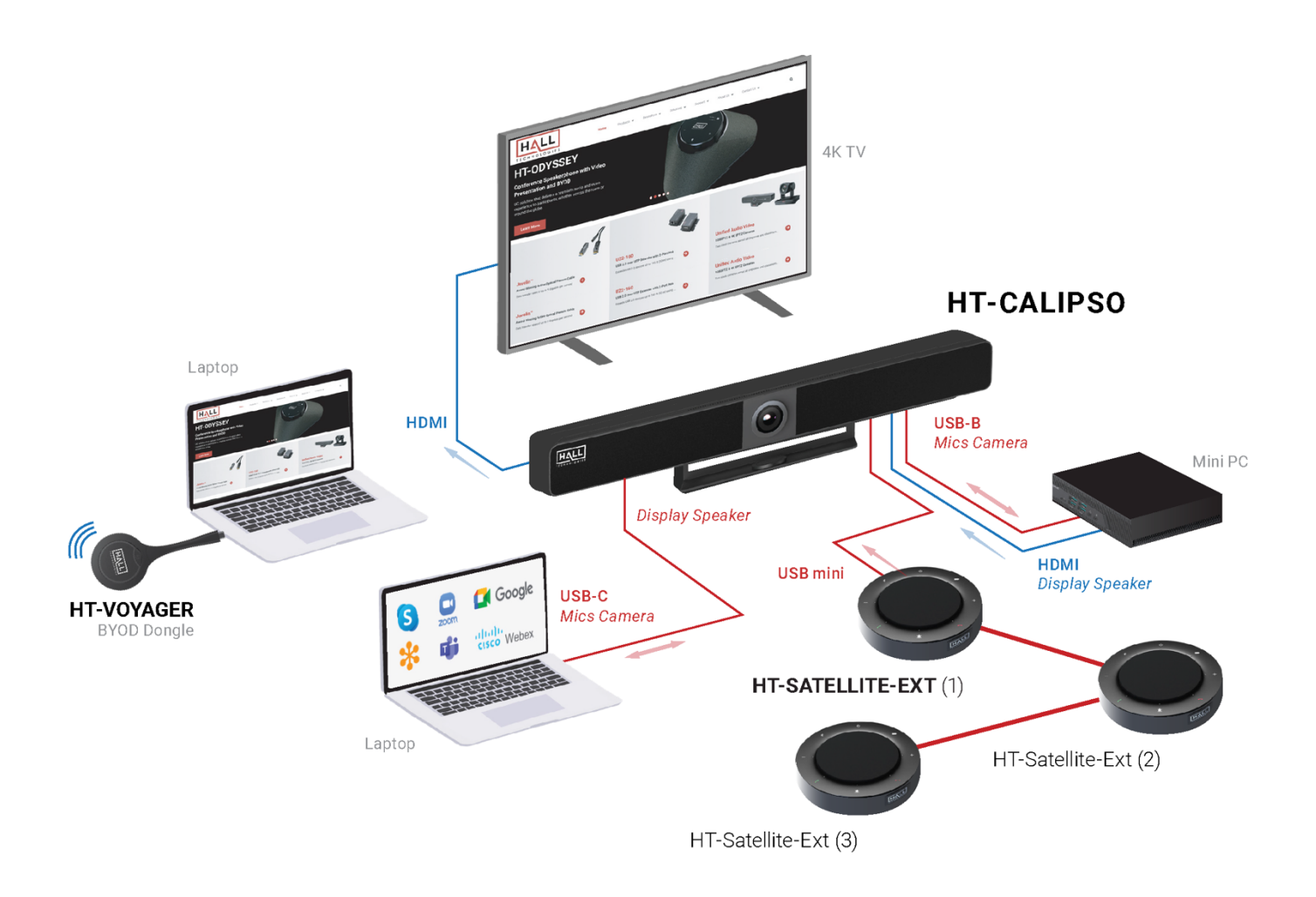

There are two different application methods with wiring examples shown below each.

#### **APPLICATION 1 – BYOM (Bring Your Own Meeting)**

This first application for BYOM includes two different methods of wiring, depending on the capabilities of the connected laptop.

The first method can be used if the laptop supports USB Type-C where a single USB Type-C can be used to project video from the connected laptop as well as receive microphone audio and camera video from the HT-CALIPSO. This method supports DP1.4, USB3.0, USB2.0 and PD (max 60W).

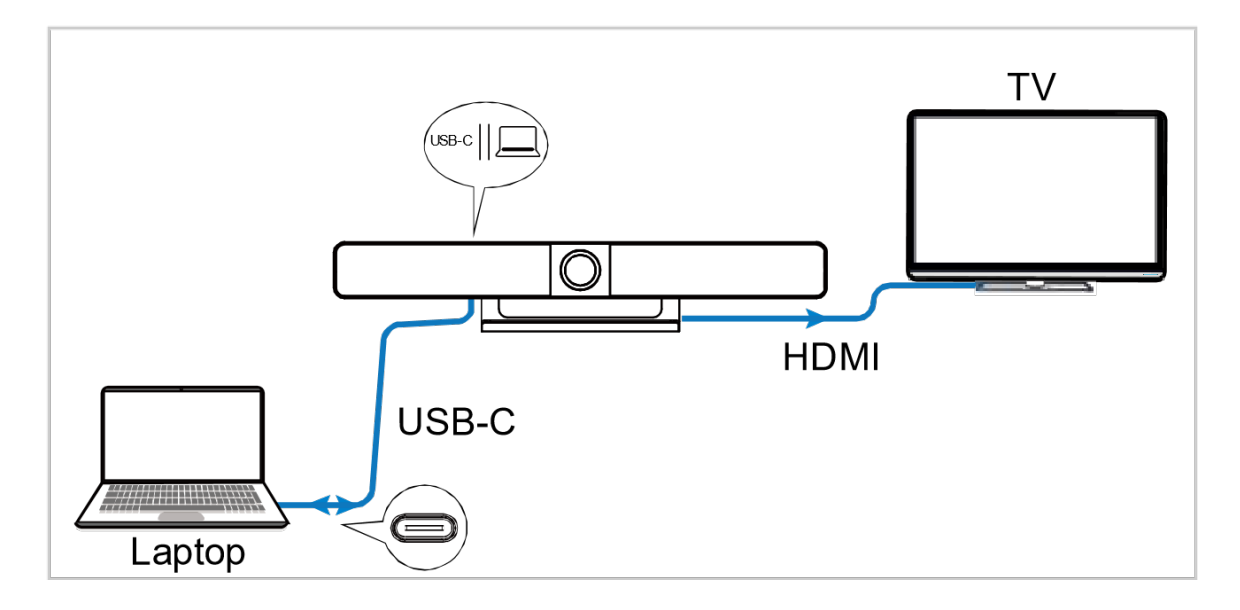

The second method is used if the laptop does not support USB Type-C. In this method both HDMI and USB-A to USB-B cables are needed. The laptop uses the HDMI to project video through the HT-CALIPSO to the connected display and uses the USB-A to USB-B cable for microphone audio and camera video from the HT-CALIPSO.

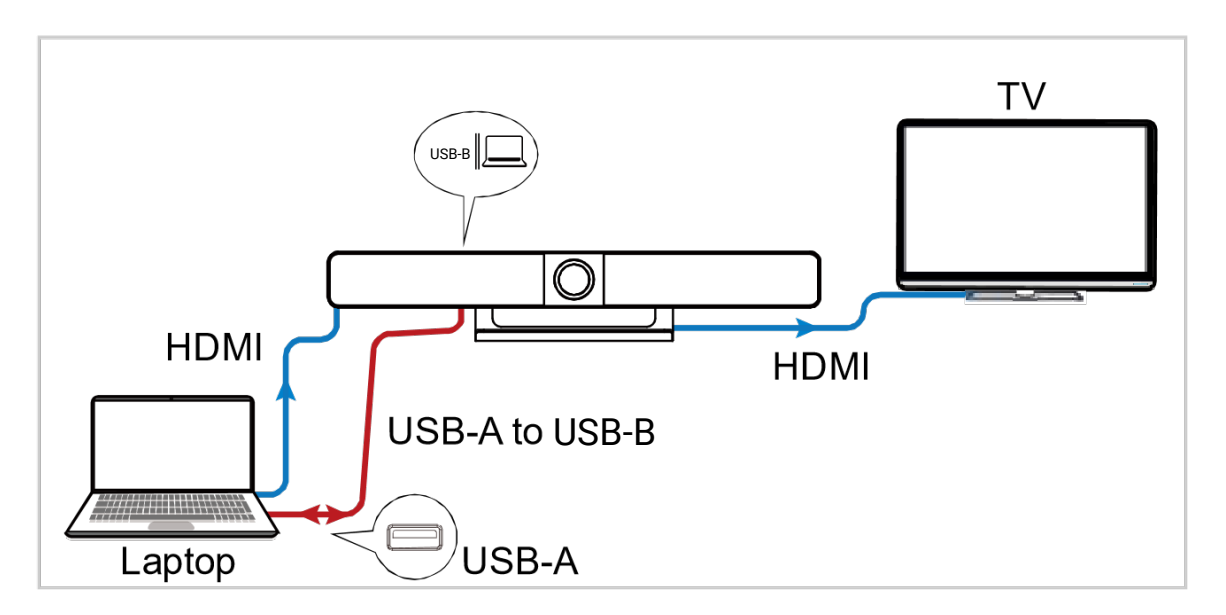

#### **APPLICATION 2 – ZOOM ROOM + BYOM**

This second application for BYOM includes integrating the HT-CALIPSO with a Zoom Room PC. This is accomplished by adding a USB Capture device to convert the HDMI video out of the HT-CALIPSO into the Room PC along with a USB cable. In this application the laptop is used as a source into the Room PC through the HT-CALIPSO and the Room PC can view the source along with the camera for Zoom calls.

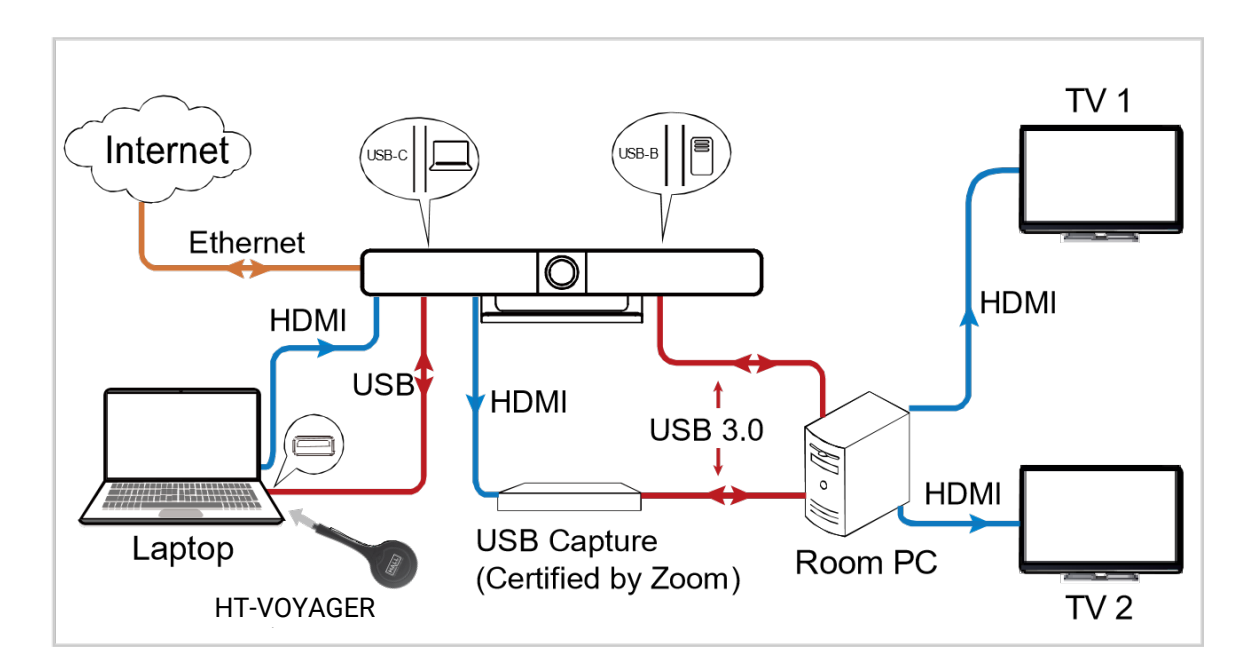

**Note:** After the HT-CALIPSO is connected to a computer it can be detected by the system using the following names:

#### Model: **HT-CALIPSO**

Camera/Speaker/Microphone: **HT-CALIPSO-CAM & HT-CALIPSO-SPEAKERPHONE**

The device can be controlled using the included Bluetooth remote controller once the two have been paired with each other.

To pair with the Bluetooth remote controller:

- 1. Press and hold the pairing button  $\textcircled{\small{b}}$  located on the right side (when looking at the front of the HT-CALIPSO). The front LED will blink blue, which indicates that the device is in Bluetooth pairing mode.
- 2. When the HT-CALIPSO is in pairing mode, press any button on the remote controller. A pop-up on the display will include the sentence "**Remote Control Connected**" indicating that the Bluetooth pairing between the remote controller and the HT-CALIPSO is successful.

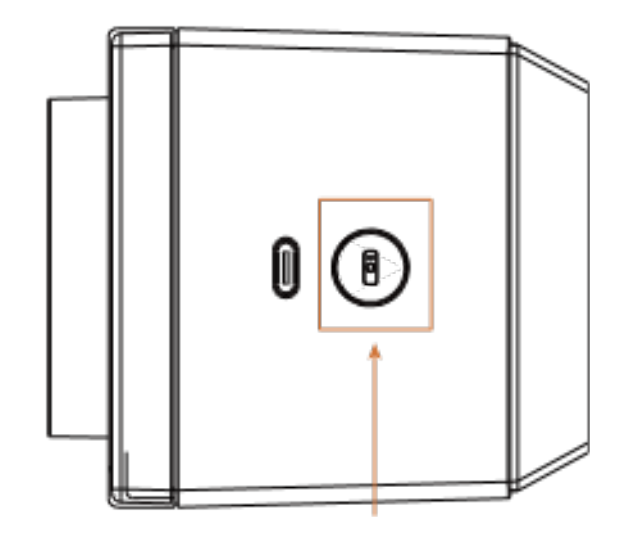

Many camera controls can be accessed using the included remote control.

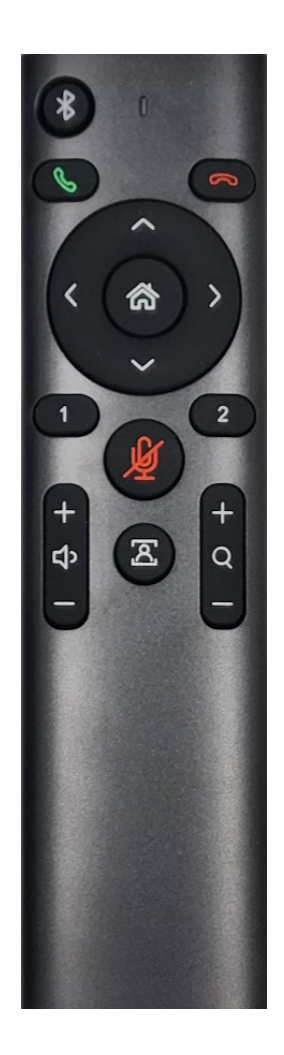

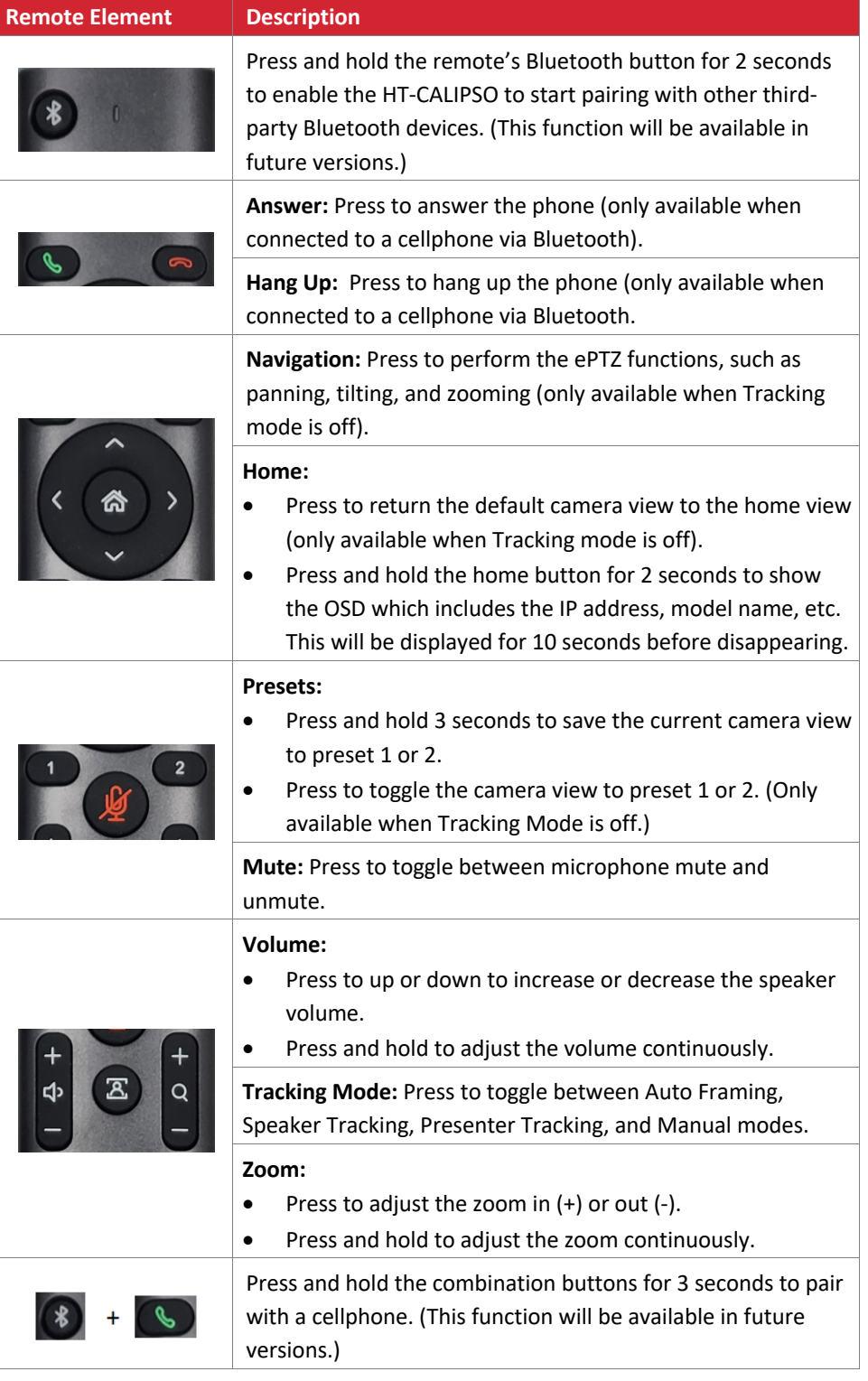

#### **SCREEN MIRRORING**

With screen mirroring support, the HT-CALIPSO allows you to share your mobile devices' content wirelessly over AirPlay Mirroring, Miracast, Smart View and HT-VOYAGER. In this manual, mobile devices available for screen mirroring are referred to as "screen mirroring sources", which include Apple devices (iPhone/iPad/Mac), Android phones, Windows PCs, and HT-VOYAGER.

#### **1. Screen mirroring using AirPlay**

Using an iPhone 8 (iOS 15.2) for example:

- 1. Connect your iPhone to the soft AP of the device.
- 2. **Soft AP SSID**: this should be the same as the device name which can be obtained from the OSD at the upper right corner of the display screen. By default, it is set as **HT-CALIPSO**.
- 3. **Password**: this password can be set through Web UI or Telnet API and can be obtained from the OSD at the bottom right corner of the display screen. By default, it is set as **12345678**.
- 4. Slide up from the bottom of the iPhone's screen to show the control center. Click **Screen Mirroring** and choose the device name in the pop-up list.
- 5. HT-CALIPSO now displays your iPhone's screen.
- 6. To disconnect iPhone from the device: click Stop Mirroring. The display stops displaying your iPhone's screen.

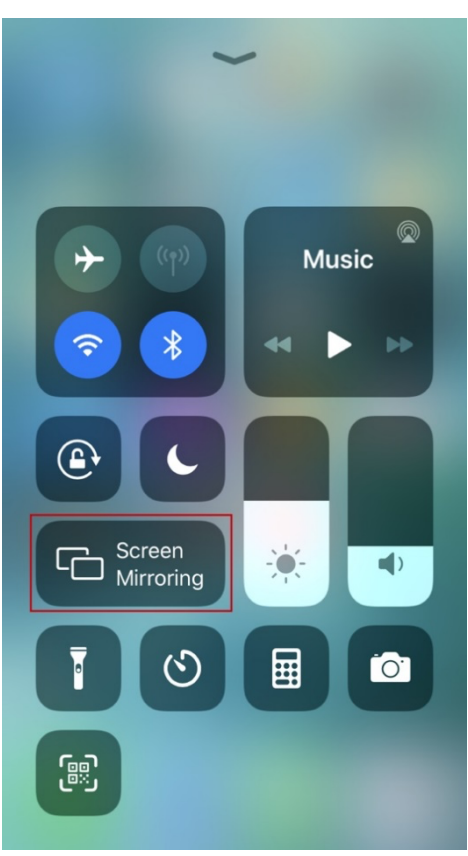

### **2. Screen mirroring using Smart View**

For Android mobile (using Samsung Galaxy S9 for example):

- 1. Enable the Wi-Fi or WLAN feature of the mobile.
- 2. Slide down from the top of the screen and click the **Smart View** icon in the pop-up interface.
- 3. The Smart View window appears and starts to search for Miracast receiver. Click the HT-CALIPSO device name in the search result and the device will output the mobile screen.

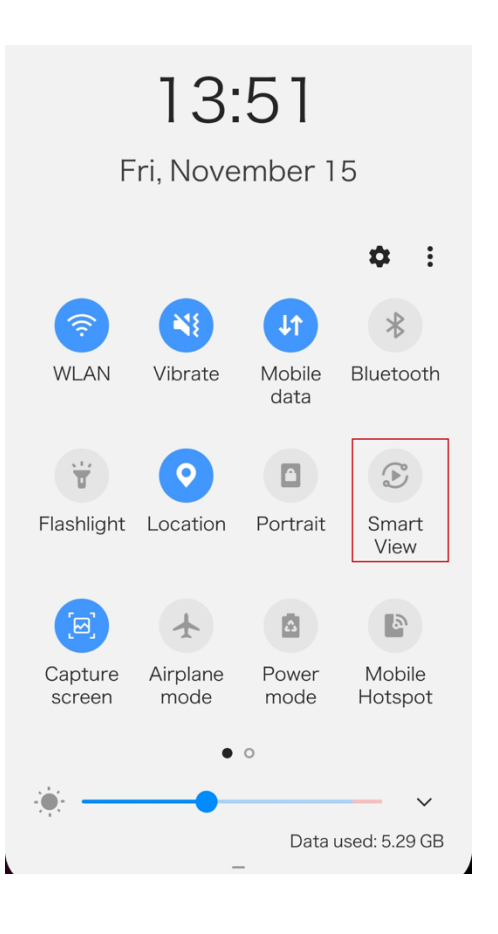

#### **3. Screen mirroring using Miracast**

#### For Windows 10 PC:

- 1. Enable the WLAN feature of your PC.
- 2. Click the icon on bottom right of the screen to open **Action Center**.

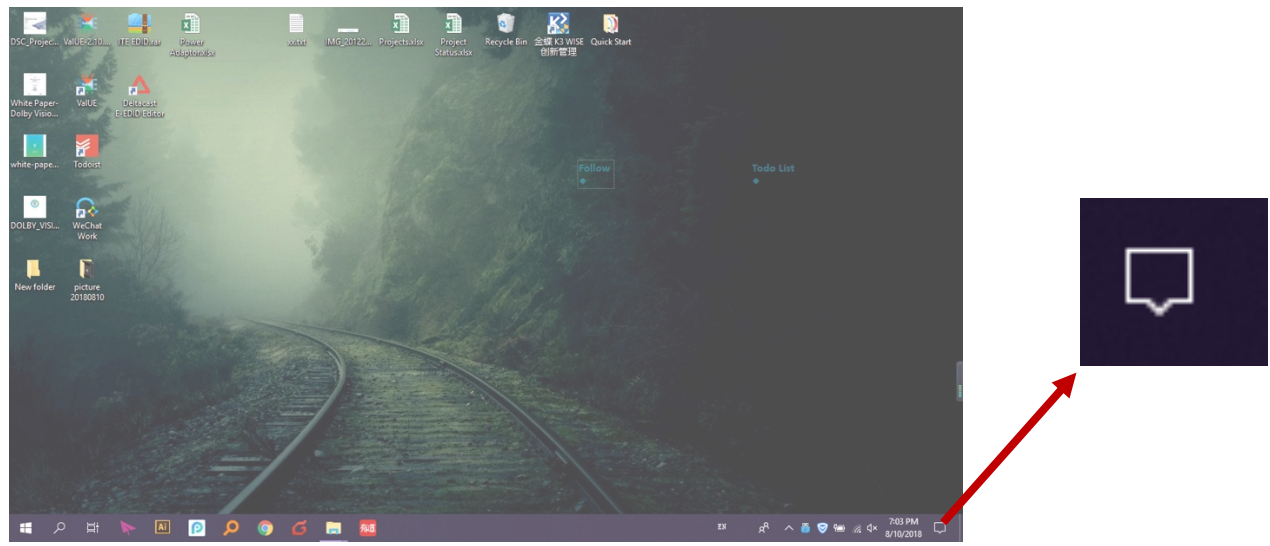

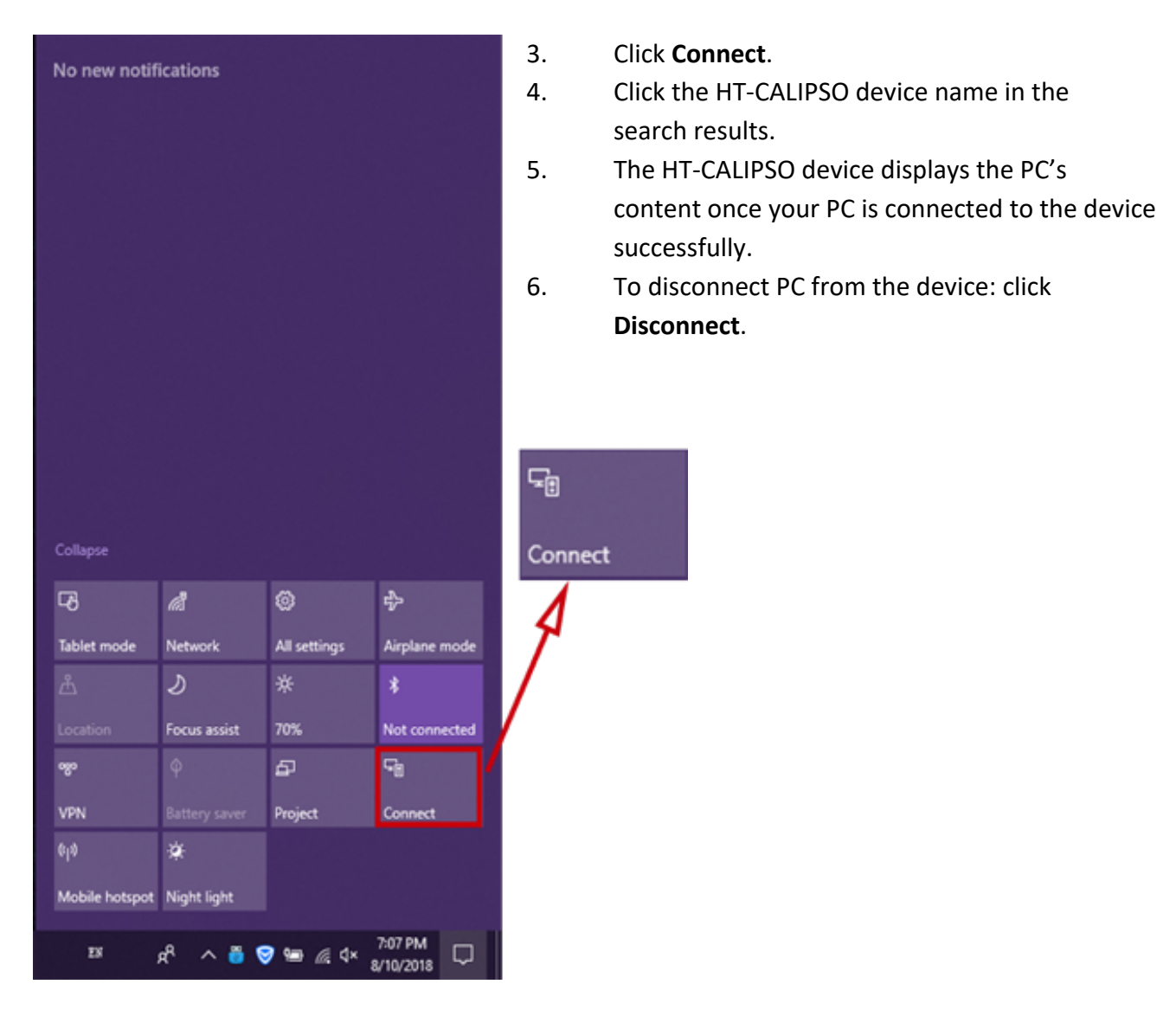

#### **Note:**

- The icon and interface of the Miracast function may vary on different computers.
- Some Windows 10 computers may fail to perform screen mirroring with Miracast due to compatibility issues.
- **Tip:** Both the AirPlay mirroring and Miracast support access code. If you see the PIN entry window appears on your devices, input the access code which can be obtained through OSD. (See "OSD" section for more information.)

### **4. Screen mirroring using HT-VOYAGER**

HT-VOYAGER allows you to share your laptop's content on the display screen without installing any additional software. Simply plug in the HT-VOYAGER into USB-C and click the button. For more information, see the user guide of HT-VOYAGER.

Steps to share laptop's screen on the display using HT-VOYAGER:

1. Pair the HT-VOYAGER with HT-CALIPSO.

Connect the HT-VOYAGER to the PAIRING port of the HT-CALIPSO for pairing. Once pairing is completed, "Pairing successful" appears on the display screen. (This will take around 20 seconds to complete.)

2. Connect the HT-VOYAGER to a laptop.

The HT-VOYAGER will start running when connected into a laptop and will automatically connect to the switcher's soft AP. Once the HT-VOYAGER connects to the HT-CALIPSO successfully, the HT-VOYAGER LED stops blinking and will be solid white.

3. To mirror the laptop, press the HT-VOYAGER's projecting button. To display the laptop's screen in full screen, press and hold the button for at least 5 seconds.

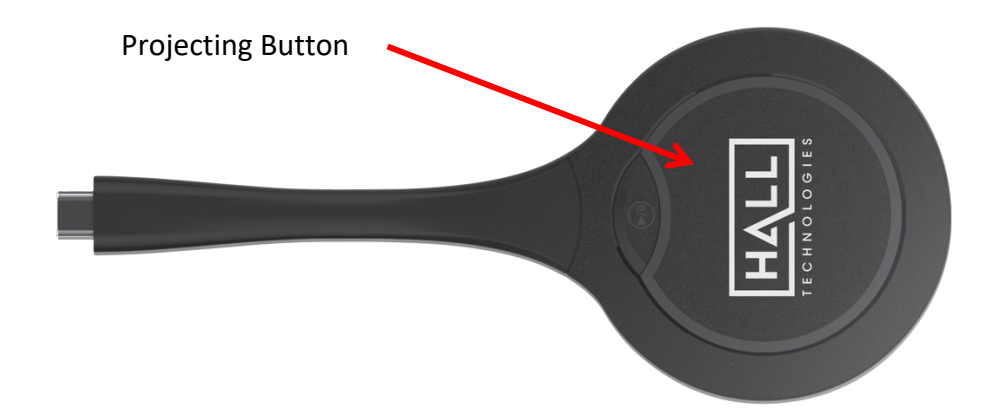

**Note:** For more information about HT-VOYAGER, see the HT-VOYAGER user guide.

#### **GUIDE SCREEN**

The device uses a Guide Screen to convey the basic connection instructions for users. The Guide Screen can be personalized to allow custom connection instructions on the device's Web UI page.

When all video sources are disconnected from the device, the following Guide Screen appears on the display screen automatically:

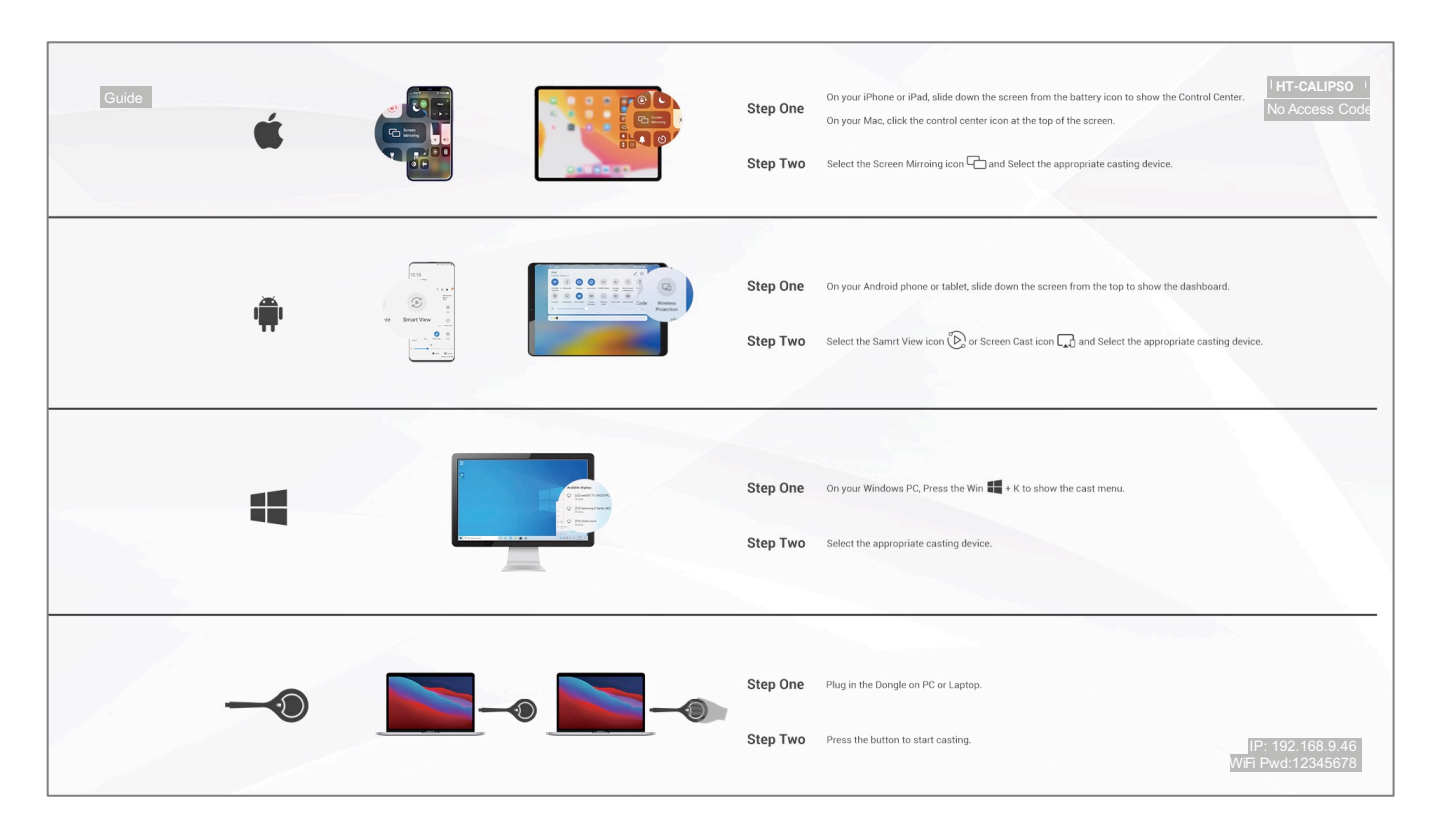

#### **Note:**

- This Guide Screen picture can be changed through the Web UI setting. Please refer to Guide Screen section for more information.
- By default, if the Guide Screen is being displayed for 60 seconds with no wireless casting connectivity, a countdown timer with the time period of 60 seconds will appear.

The Guide Screen is accessible in the following cases:

- Automatic switching: by disconnecting all video sources from the switcher, the Guide Screen appears automatically.
	- Manual switching:
	- → Through Web UI page. For more information, see State & Switch section.
- → Send API command through telnet to the switcher to show the Guide Screen. For more information, see the separate HT-CALIPSO API documentation.

#### **OSD**

The switcher supports OSD (On Screen Display) to convey device basic information, including the video source's information, access code, device name, IP address, and Wi-Fi password. The following is an example of OSD.

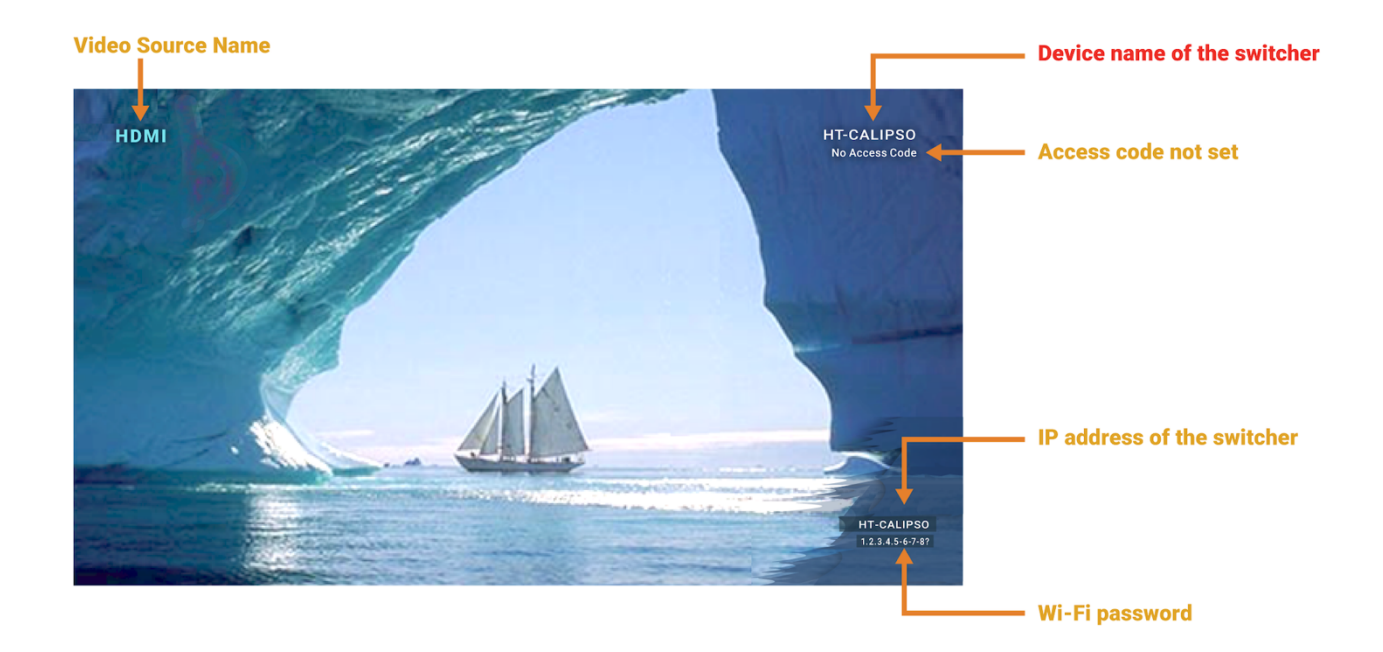

#### **Note:**

- When the switcher outputs the Guide Screen, the OSD will be displayed continuously until the countdown timer reaches zero.
- When the device outputs video input sources, the OSD will be displayed for 10 seconds and then will disappear.
- By default, the access code is set as blank, and therefore the OSD doesn't display the access code. If you want to set access code, please see BYOD section for more information.

## Soft Codec Support

The following are instructions to utilizing the HT-CALIPSO camera and microphones in the Google Meet, Microsoft Teams, and Zoom soft codec applications. The HT-CALIPSO is not limited to these three. (*For soft codec applications outside of these three please refer to their user manual.)* 

#### **GOOGLE MEET**

To use the devices in Google Meet, open "More Options" and then click on "Settings." In the video settings, select the "HT-CALIPSO-CAM" for the camera and in the audio settings select "HT-CALIPSO-SPEAKERPHONE" for both microphone and speaker.

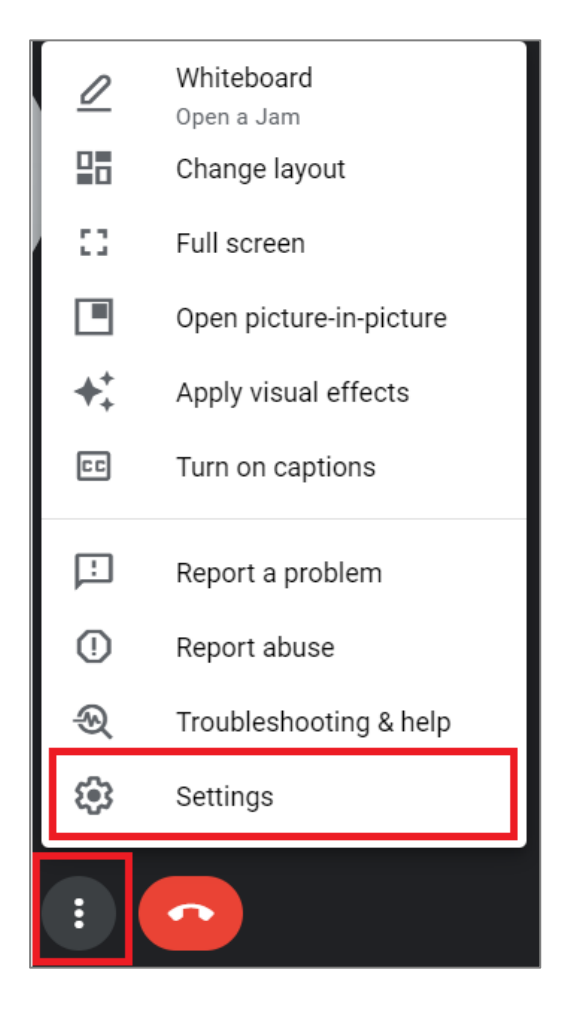

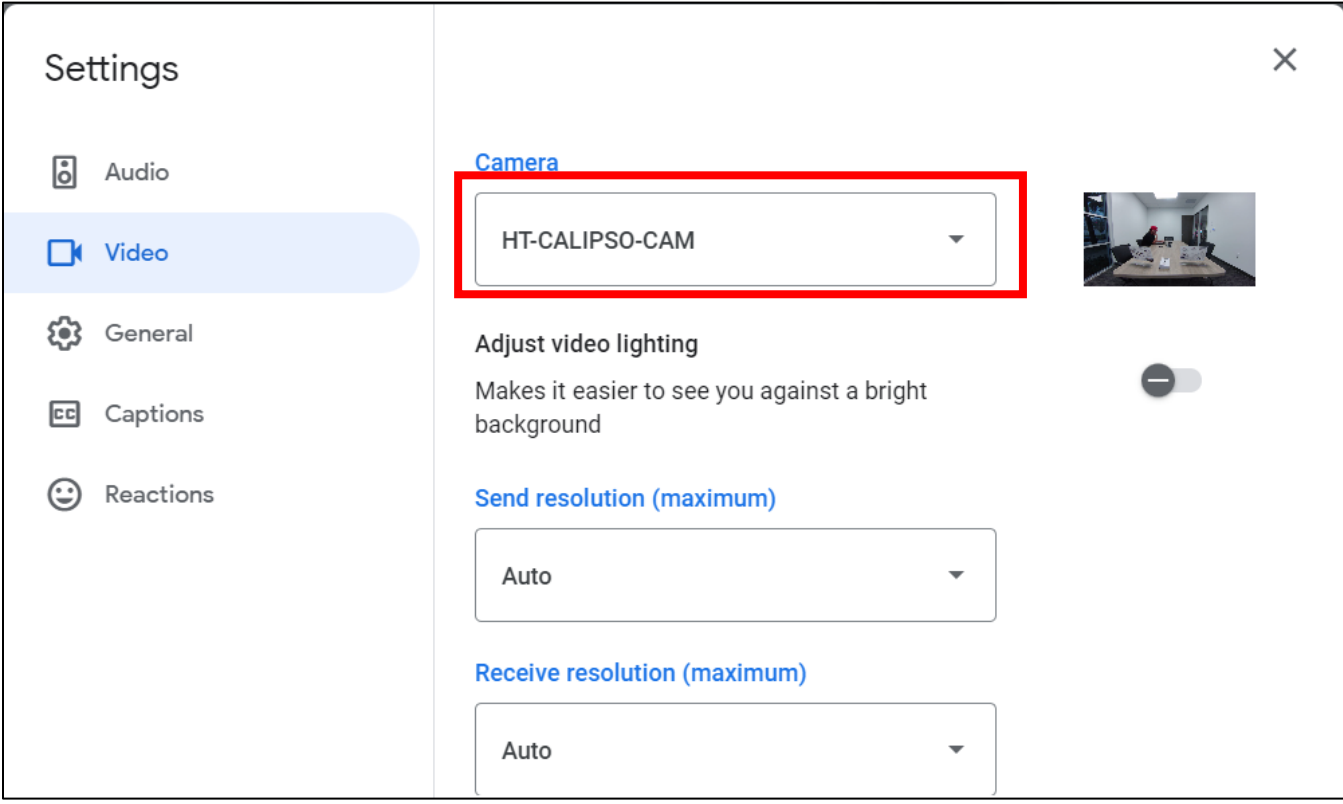

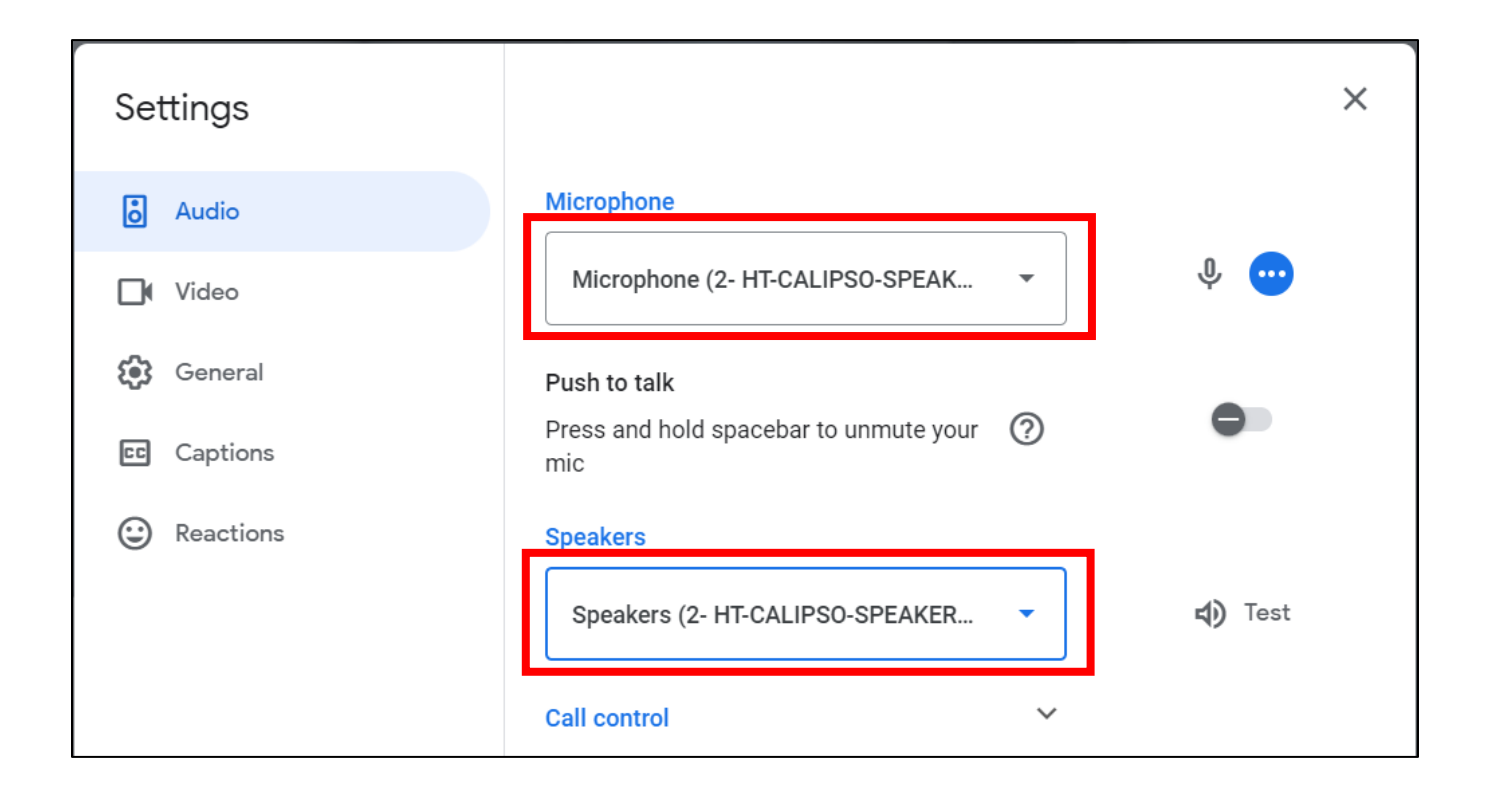

#### **MICROSOFT TEAMS**

To use the devices in Microsoft Teams, open Device Settings located in the "More" menu. In the video settings, select the "HT-CALIPSO-CAM" for the camera and in the audio settings select "HT-CALIPSO-SPEAKERPHONE" for both microphone and speaker.

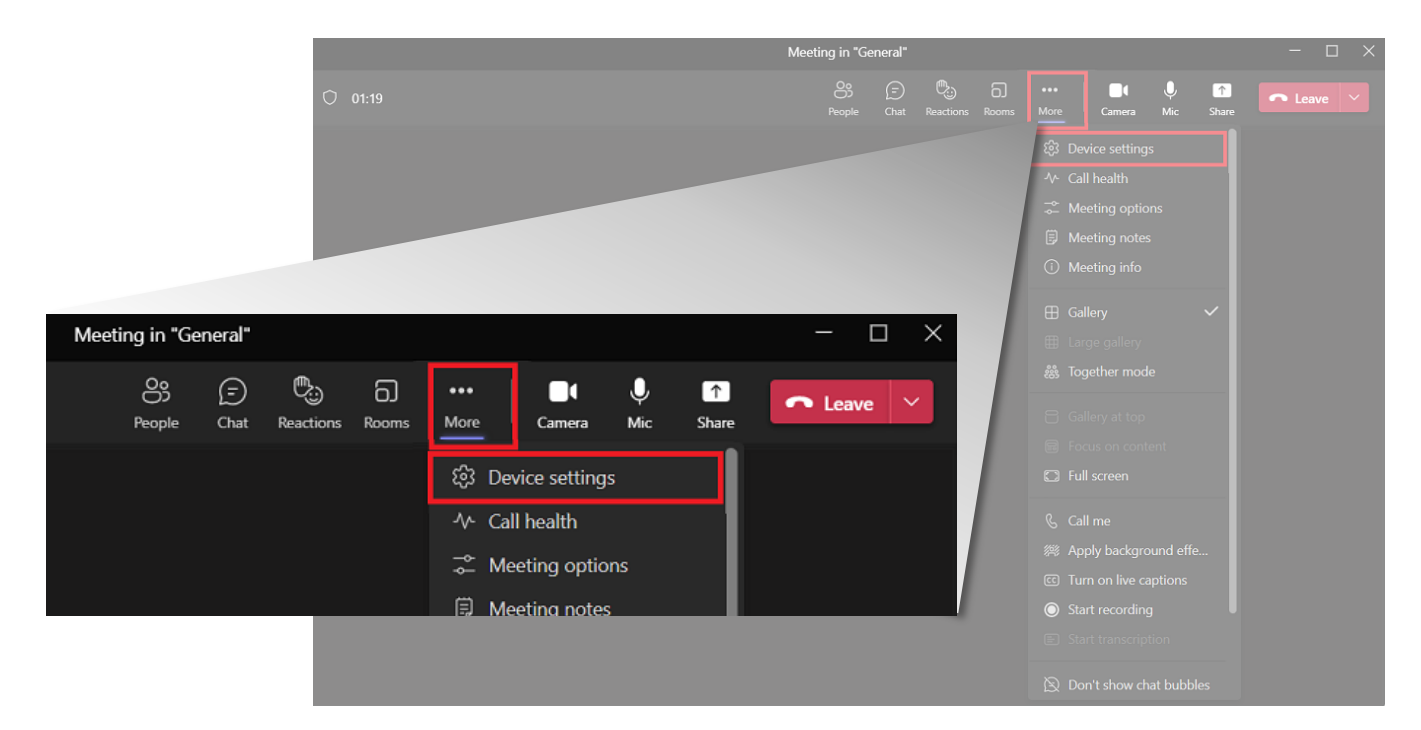

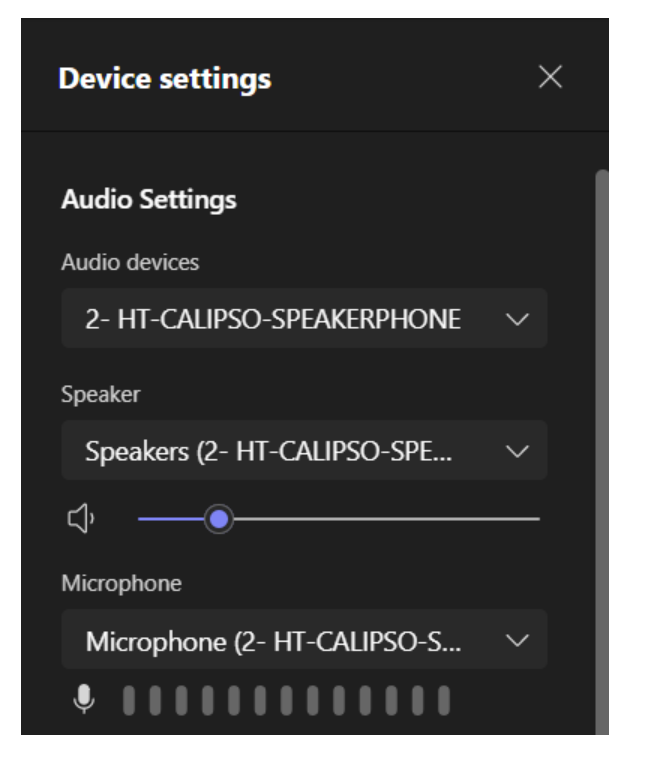

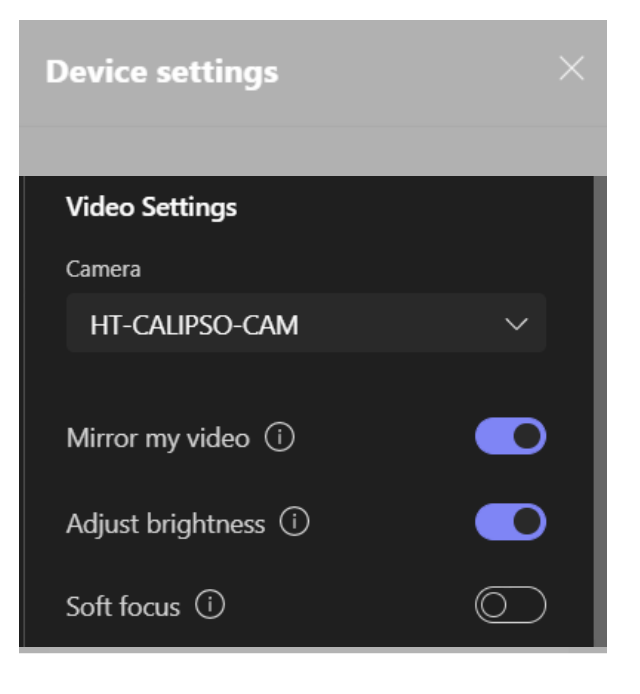

#### **ZOOM**

To use the devices in Zoom, click on the "up" arrow on the microphone and camera buttons located on the bottom left part of the Zoom screen. In the video settings, select the "HT-CALIPSO-CAM" for the camera and in the audio settings select "HT-CALIPSO-SPEAKERPHONE" for both microphone and speaker.

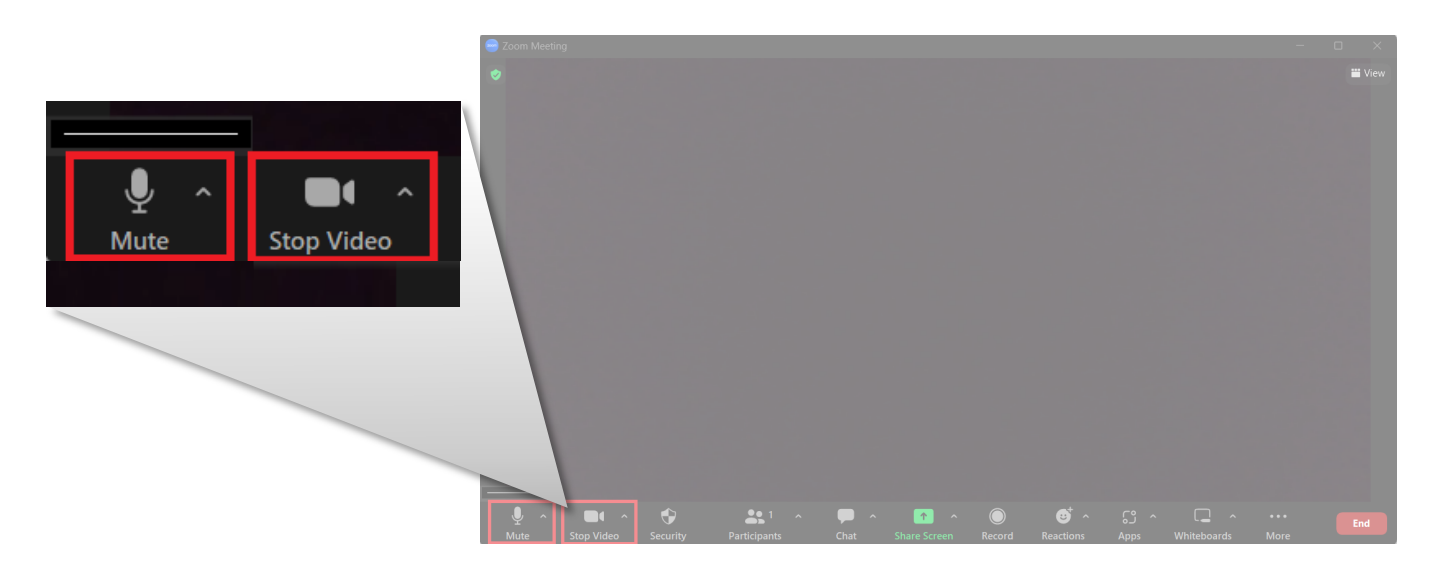

#### **VIDEO**

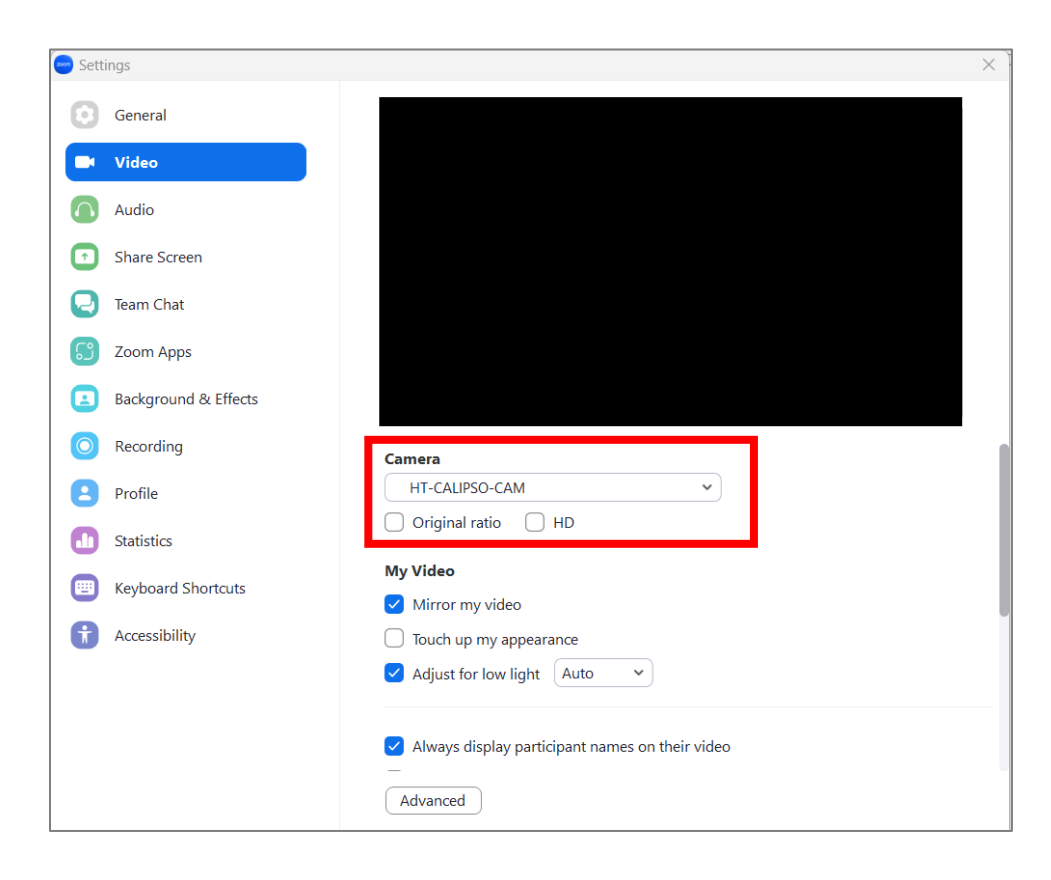

#### **AUDIO**

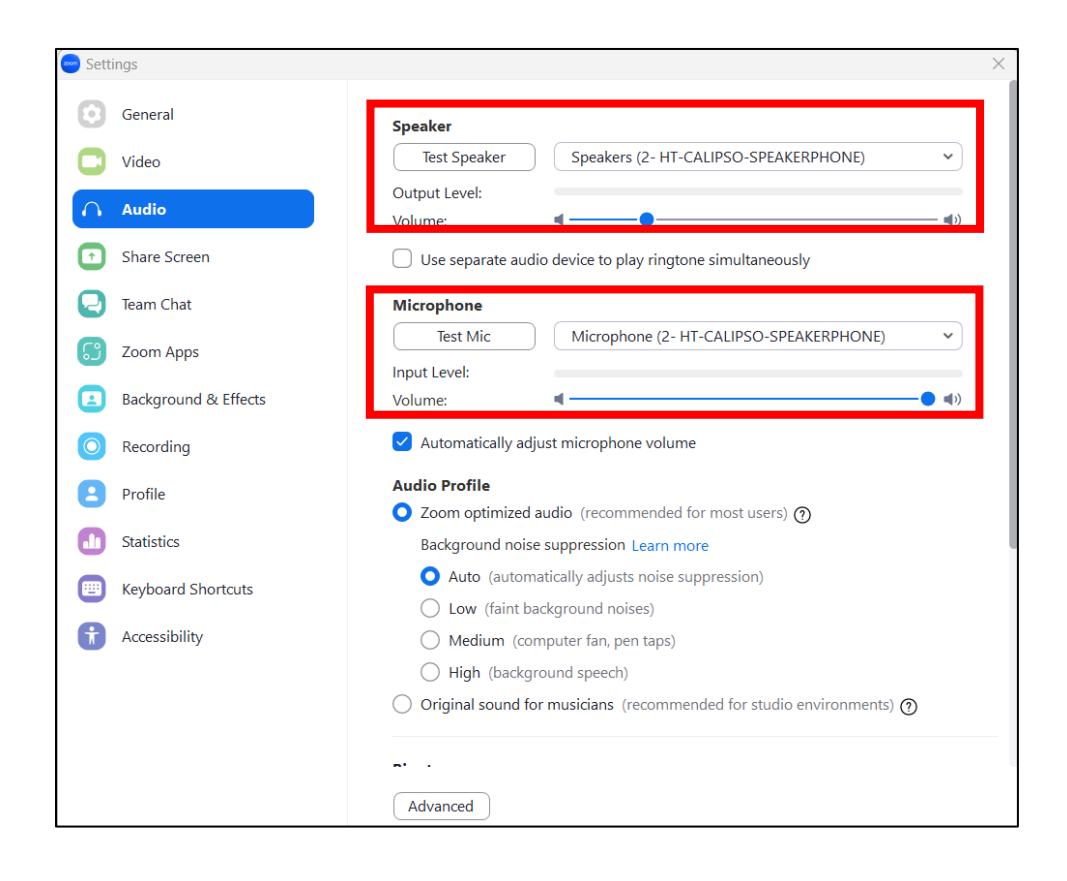

## Web GUI

The Web UI designed for the HT-CALIPSO allows for basic controls and device settings. This Web UI can be accessed through a modern browser, e.g., Chrome, Safari, Firefox, IE10+, etc.

#### **To get access the Web UI:**

- 1. Connect the LAN port of the switcher to a local area network. Ensure there's a DHCP server in the network so that the device can obtain a valid IP address. (If there is no DHCP server the video bar will revert to a 169.254.x.x address which you can find on the OSD. Use this to change the video bar IP to a static IP address and set your own.)
- 2. Connect the PC to the same network as the video bar.
- 3. Input the video bar's IP address in the browser and press Enter, the following window pops up. (See OSD section to easily view the IP address)

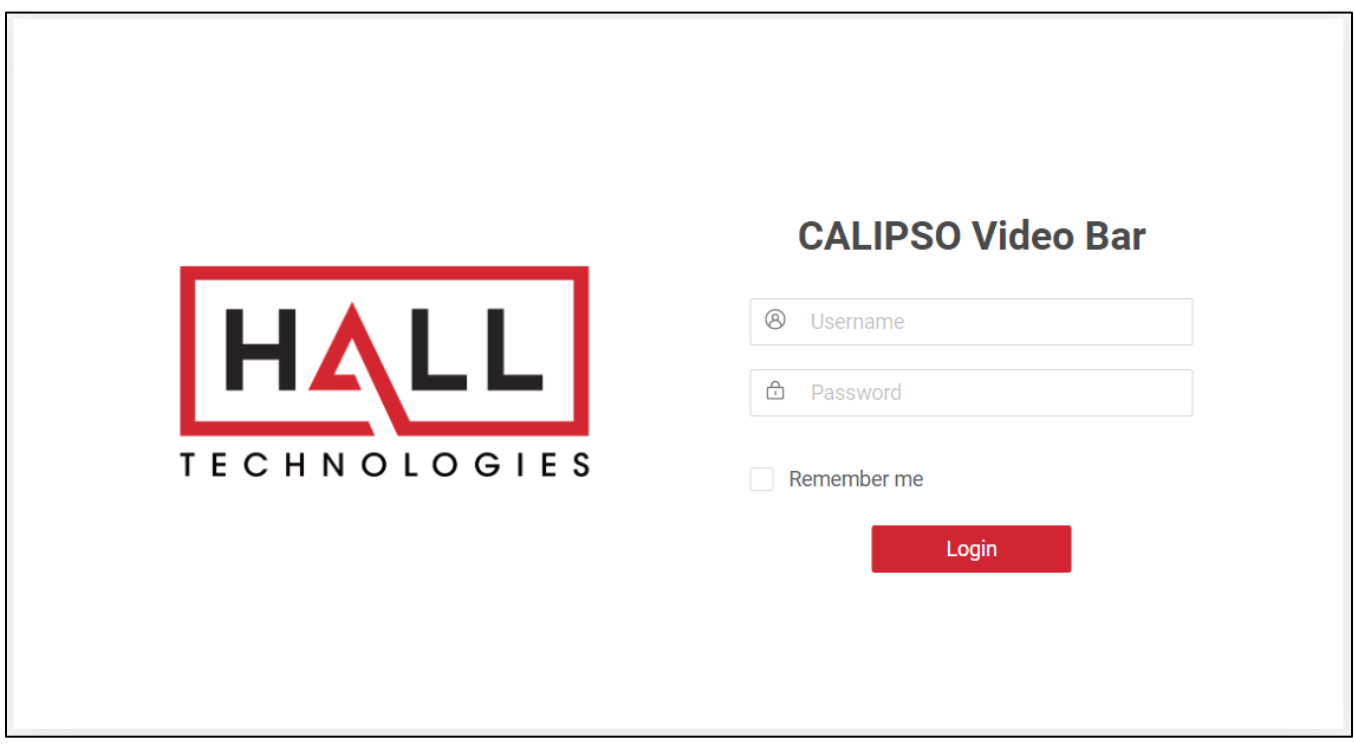

4. Input the password (default password: **admin**) and click **Login** to enter the main page

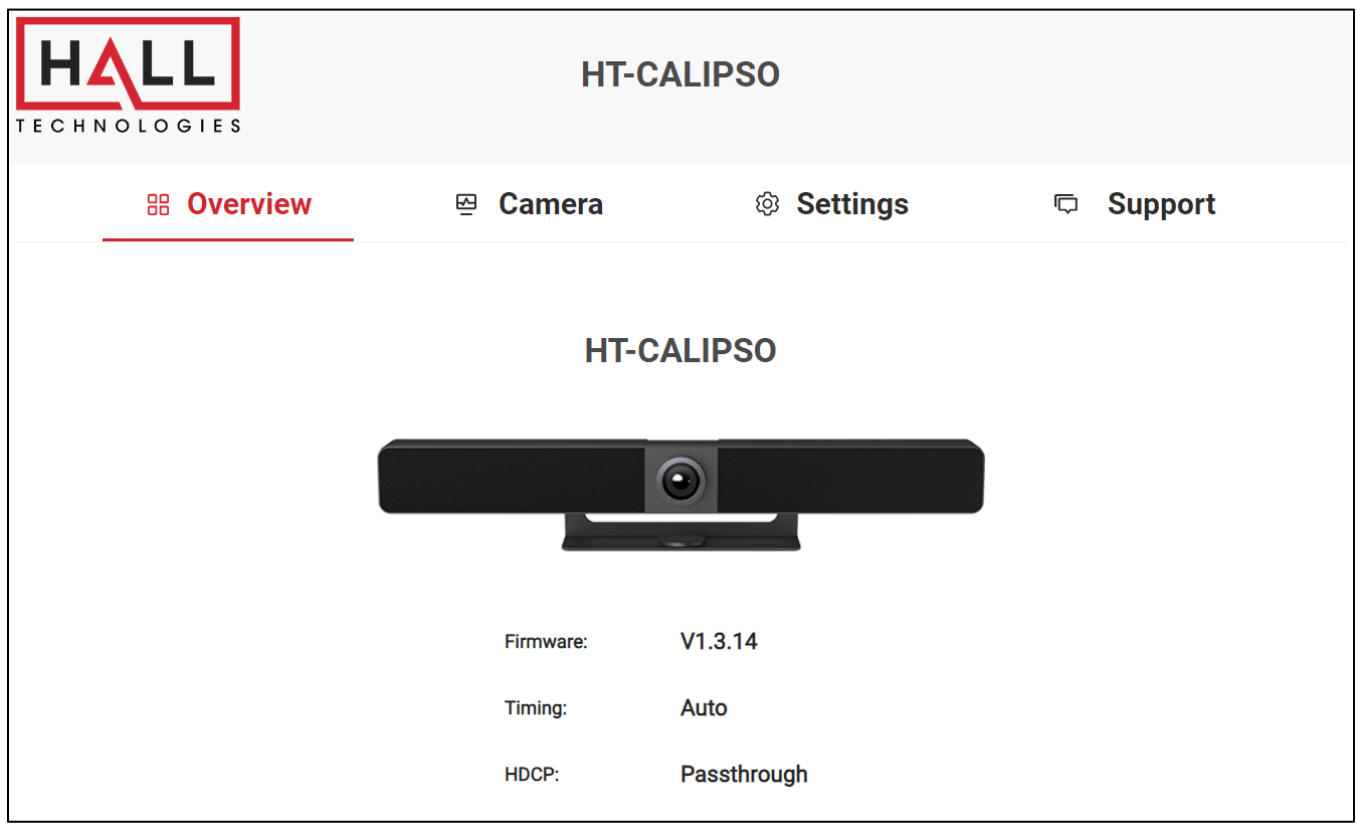

The Web UI main page includes Overview, Camera, Settings and Support Pages.

- **Overview** (1<sup>st</sup> page) offers an overview of the HT-CALIPSO including the firmware version, connected source timing, and HDCP setting.
- **Camera** offers control of the ePTZ camera including setting presets.
- **Settings** offers settings of network & Wi-Fi, Video, BYOD, Soft AP, System, etc.
- **Support** offers device information and settings for updating the firmware.

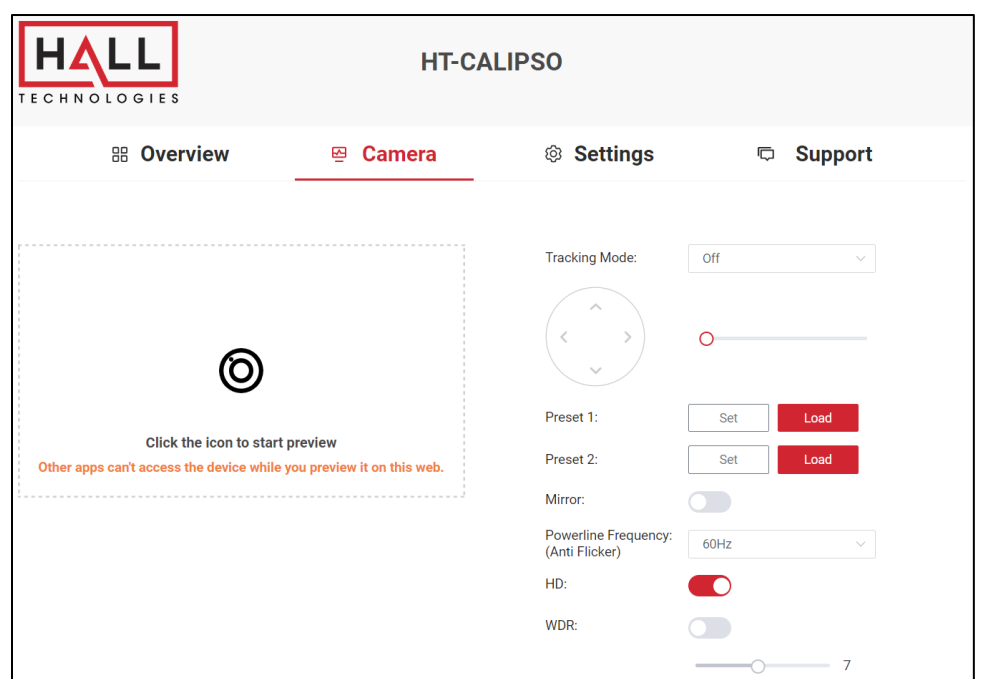

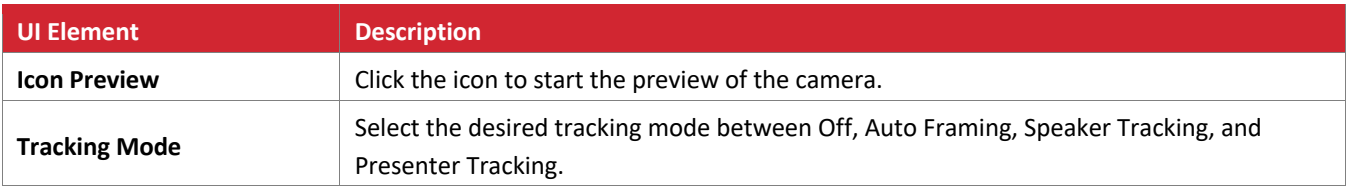

## **TRACKING MODE: OFF**

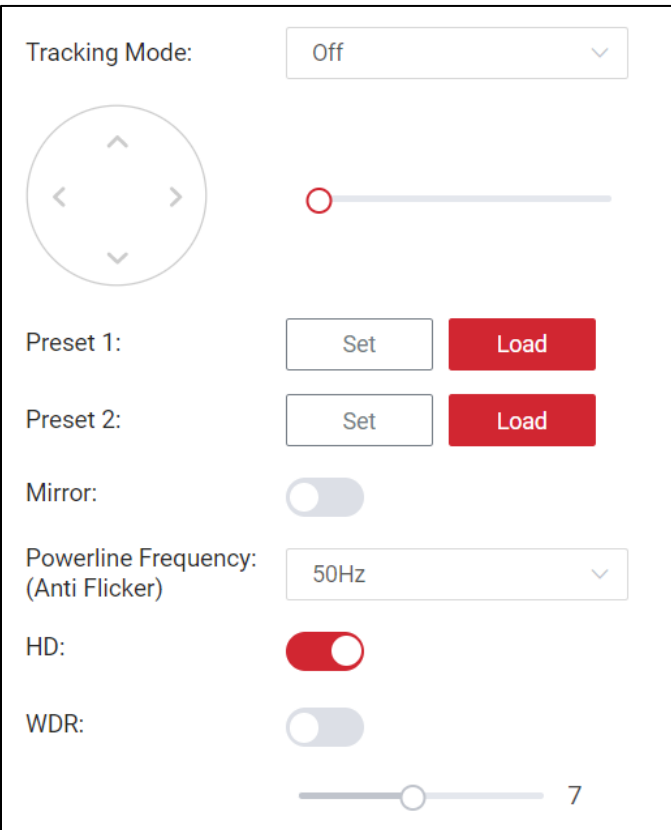

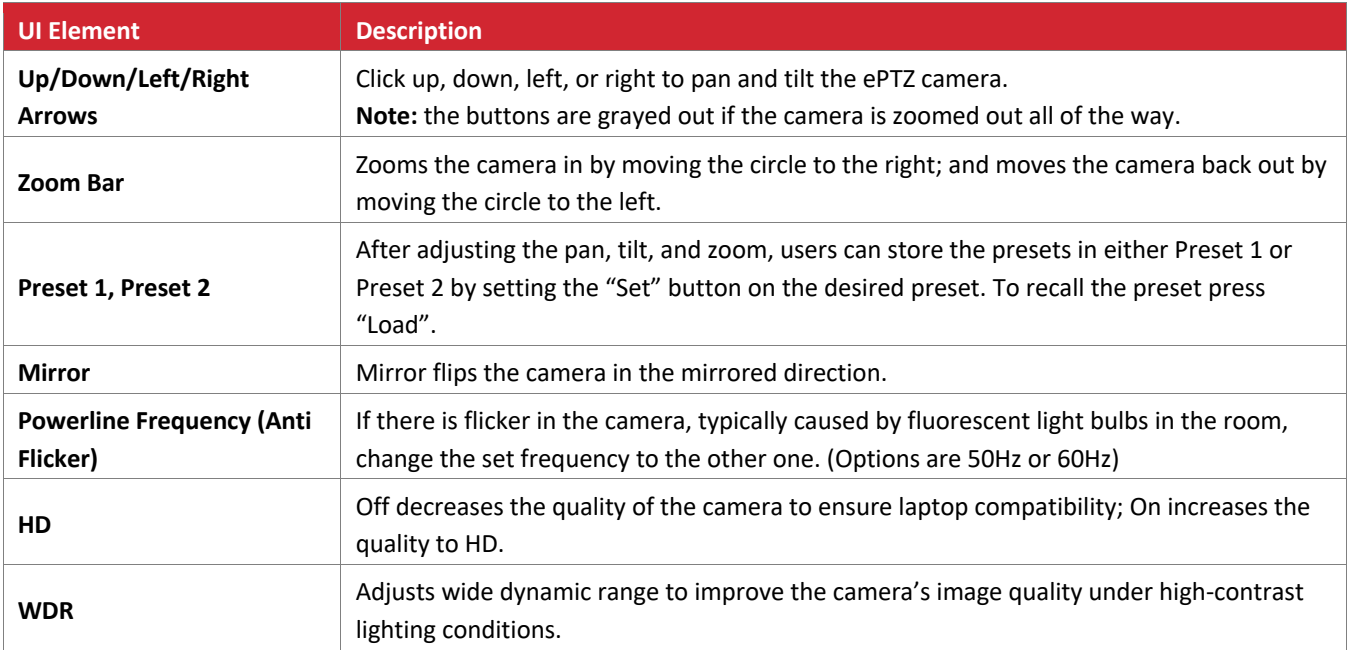

## **TRACKING MODE: AUTO FRAMING**

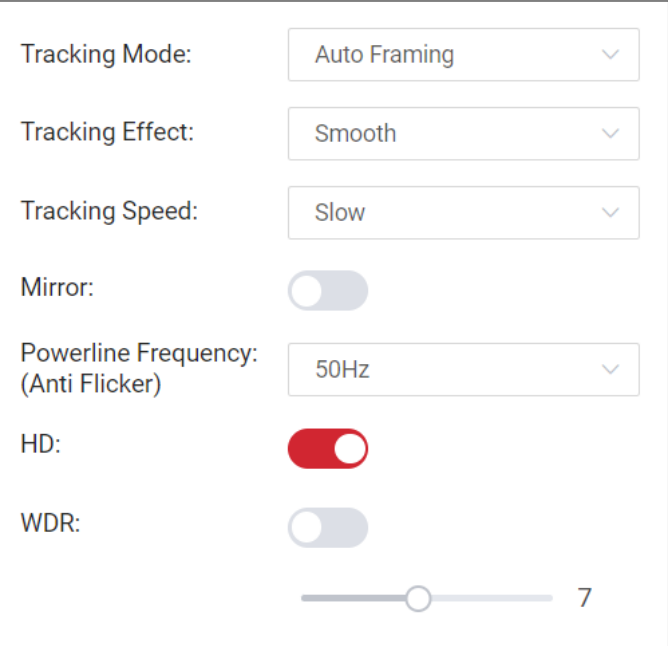

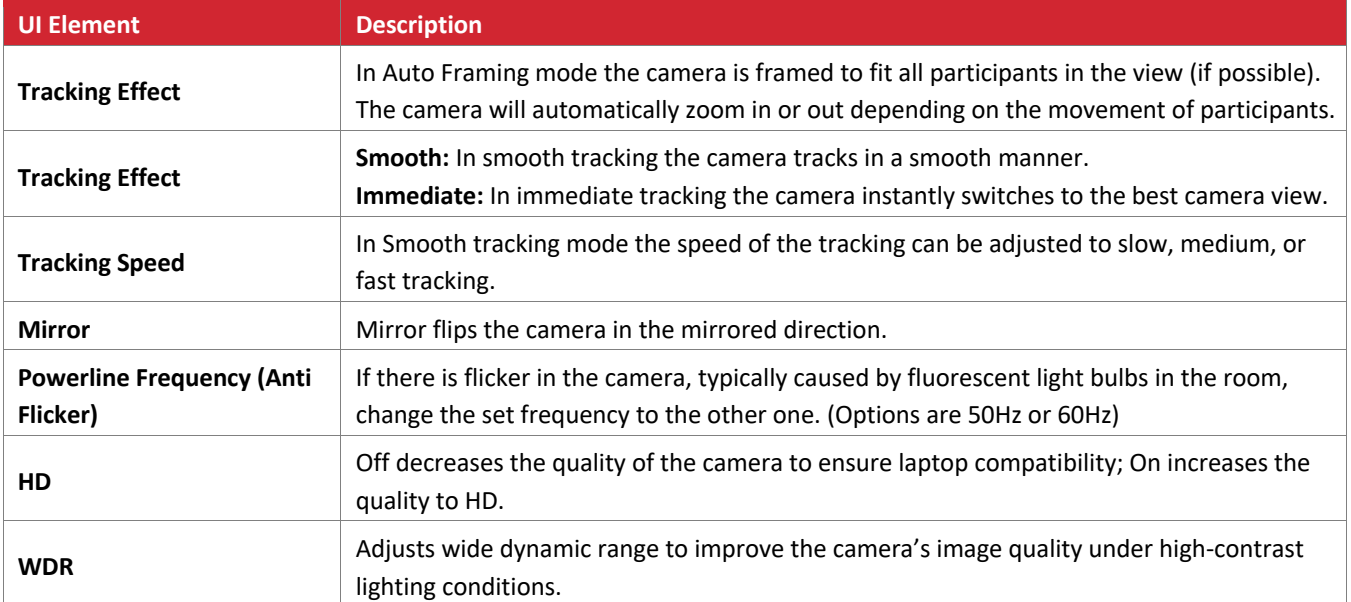

## **TRACKING MODE: SPEAKER TRACKING**

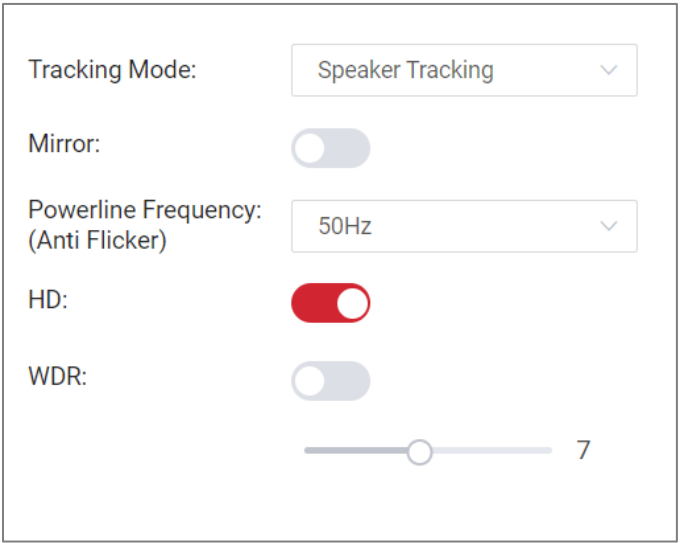

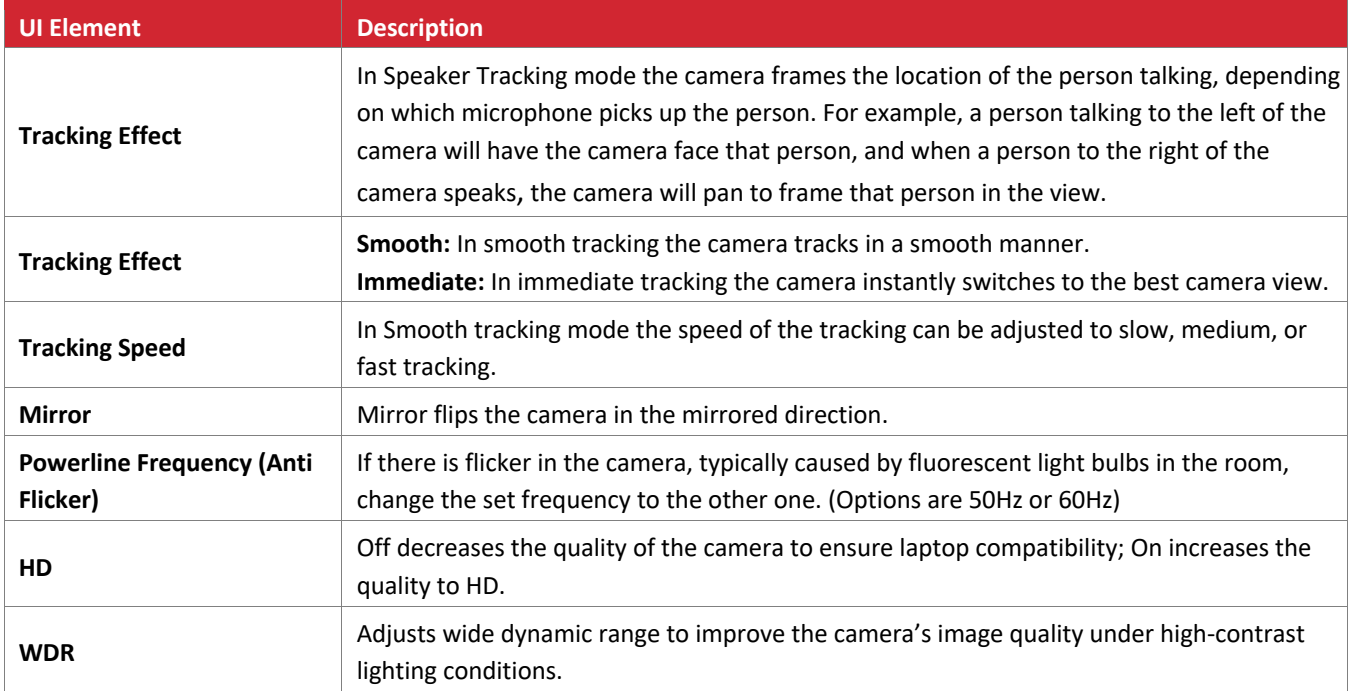

### **TRACKING MODE: PRESENTER TRACKING**

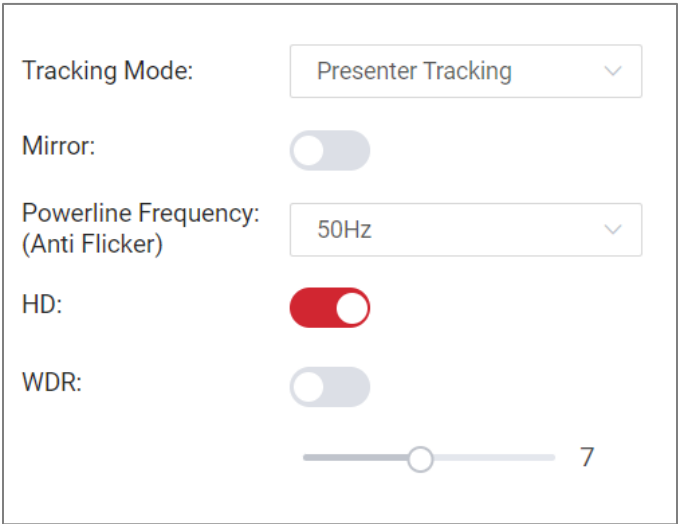

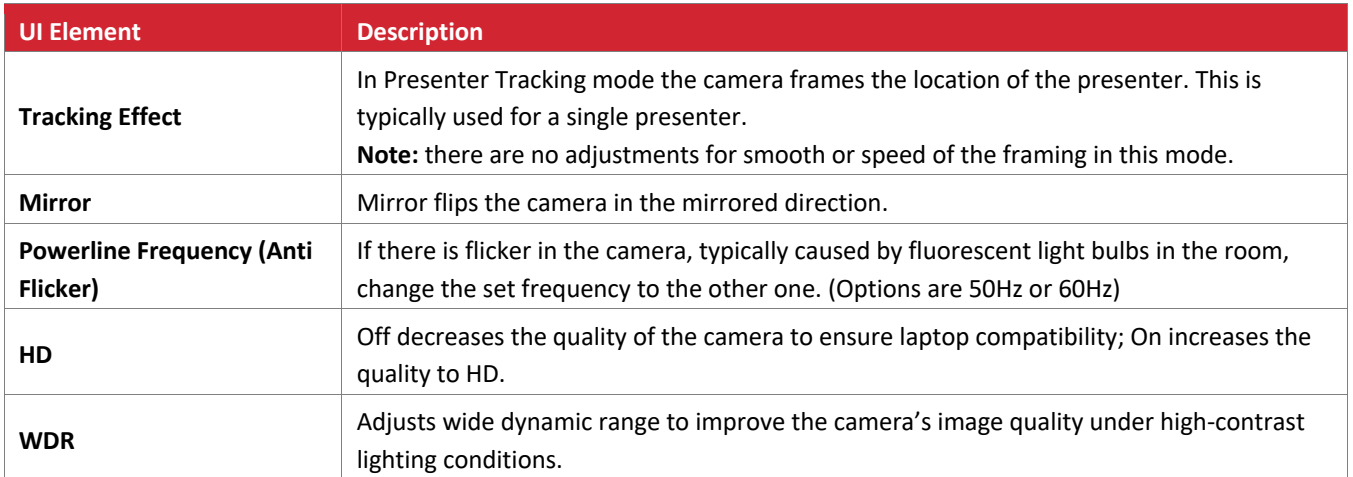

### **GENERAL SETTINGS**

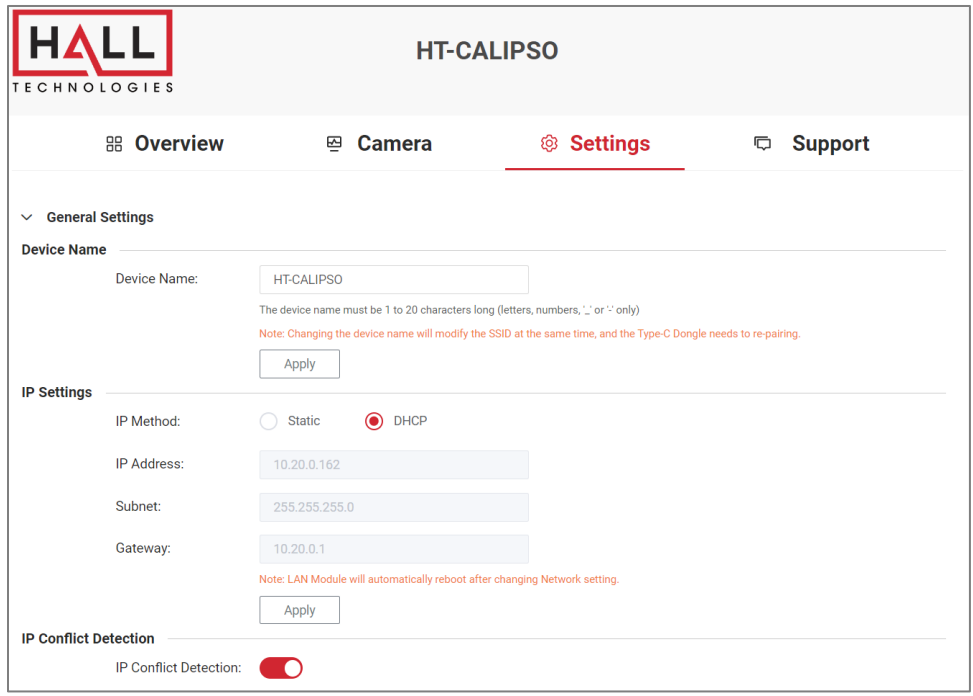

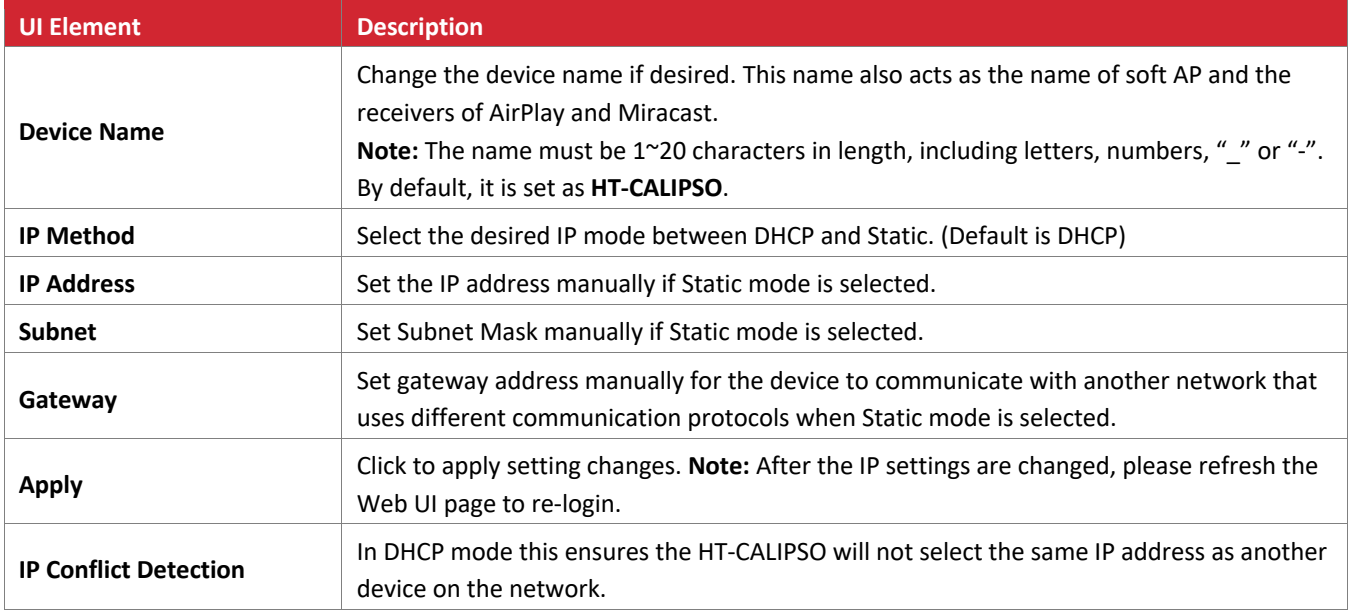

### **VIDEO SETTINGS**

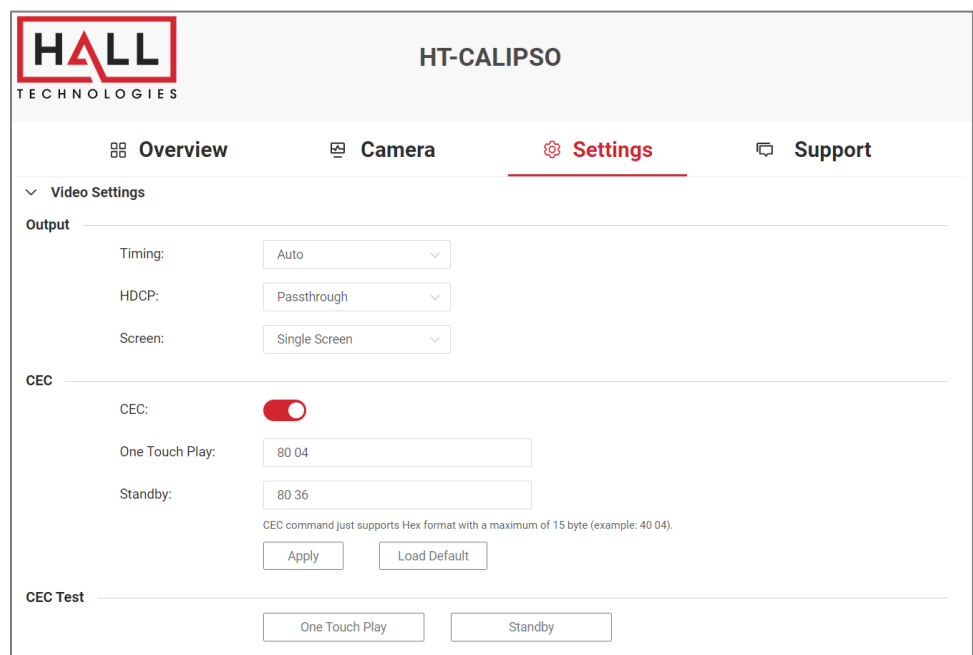

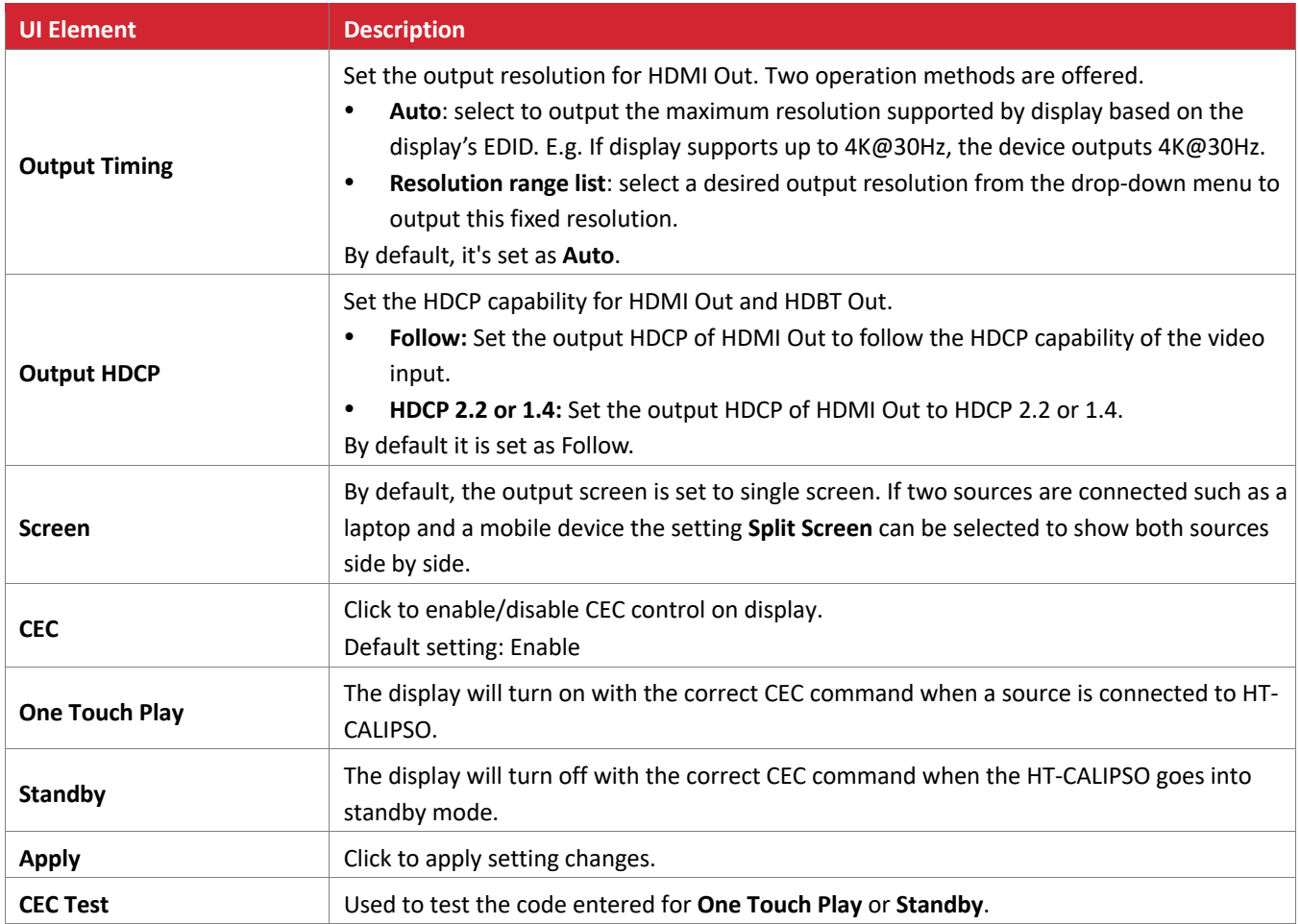

### **WI-FI SETTINGS**

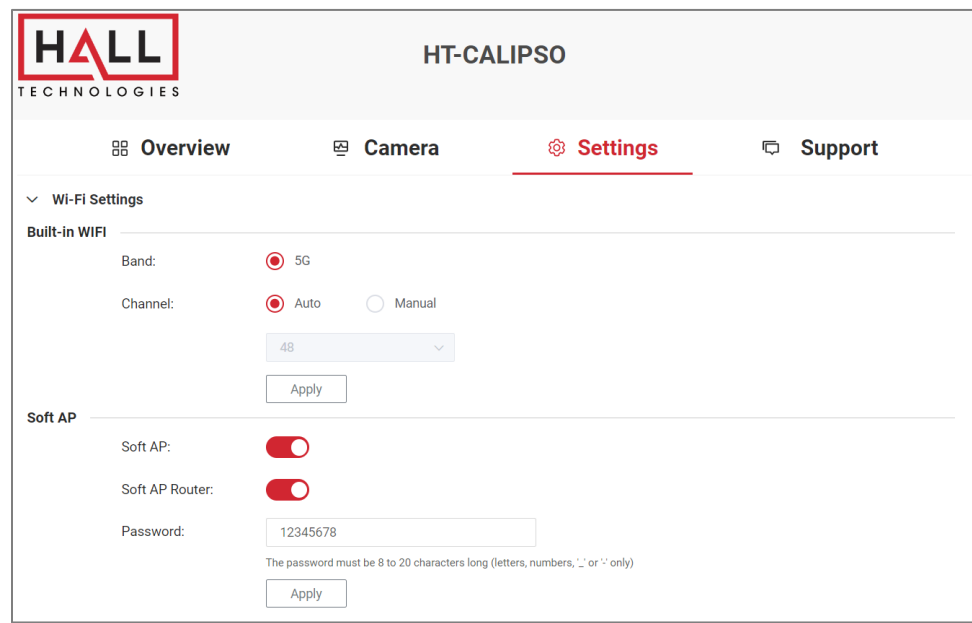

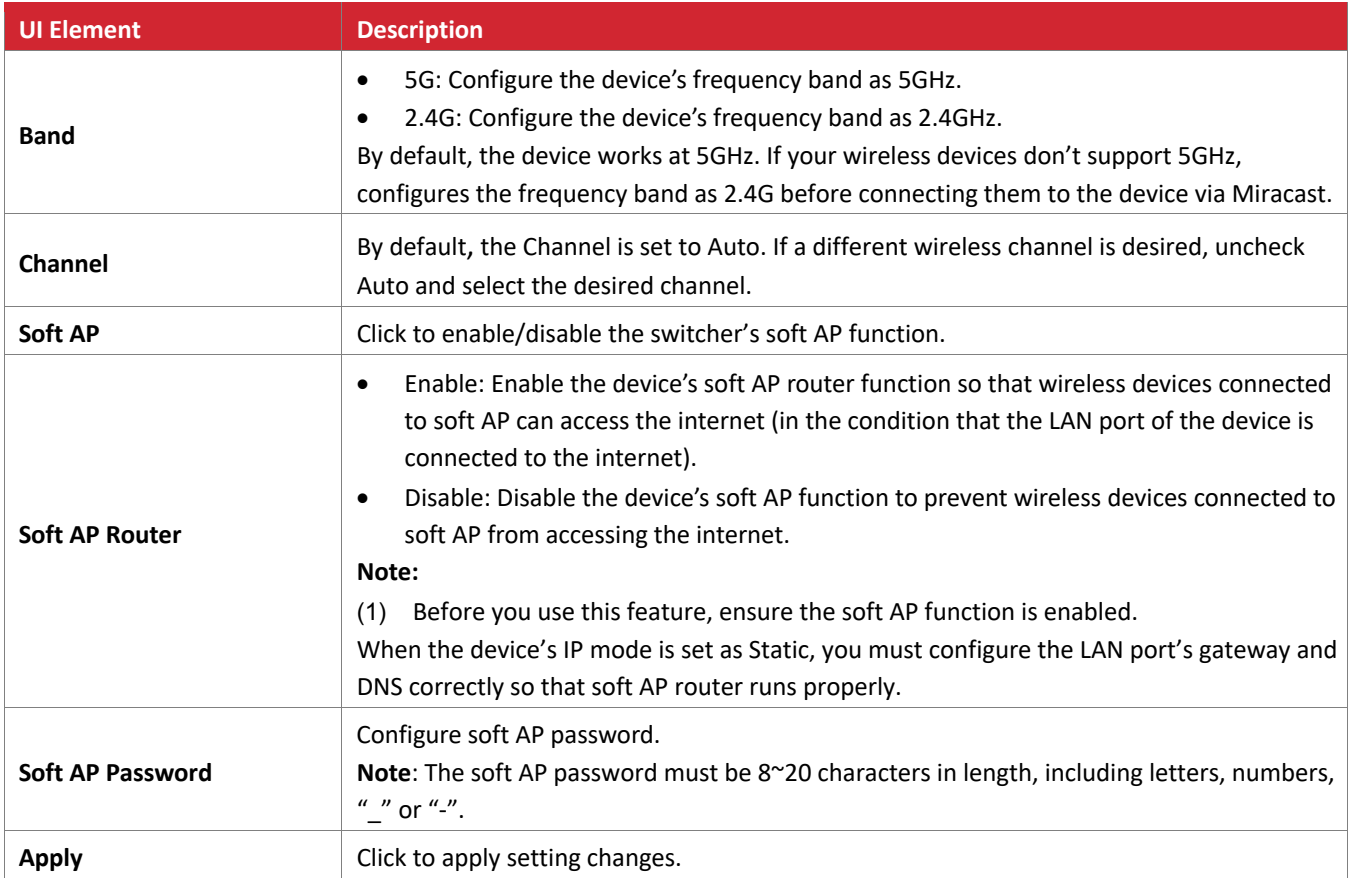

### **BYOD SETTINGS**

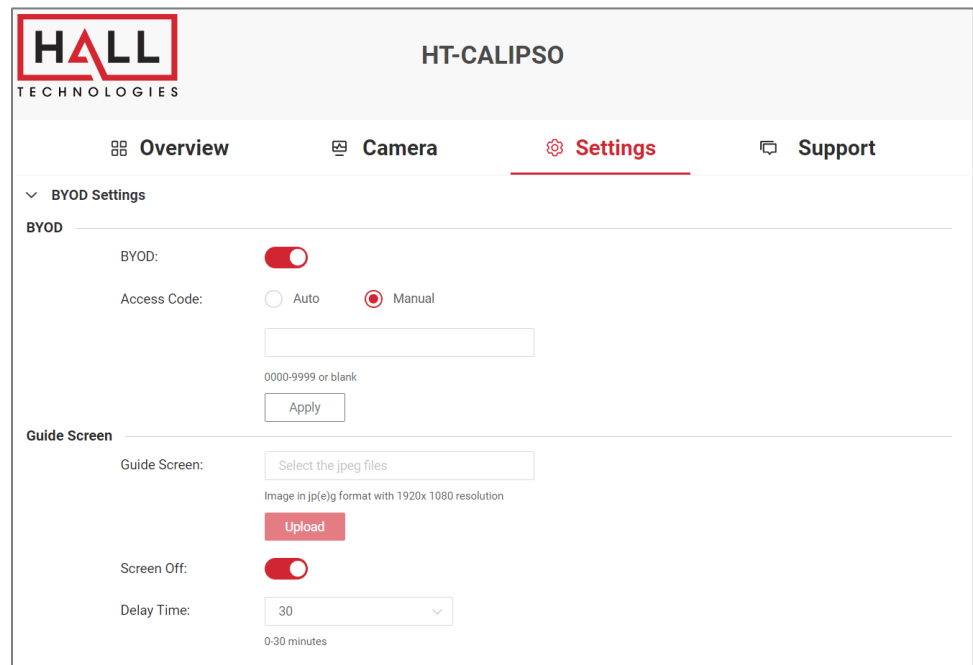

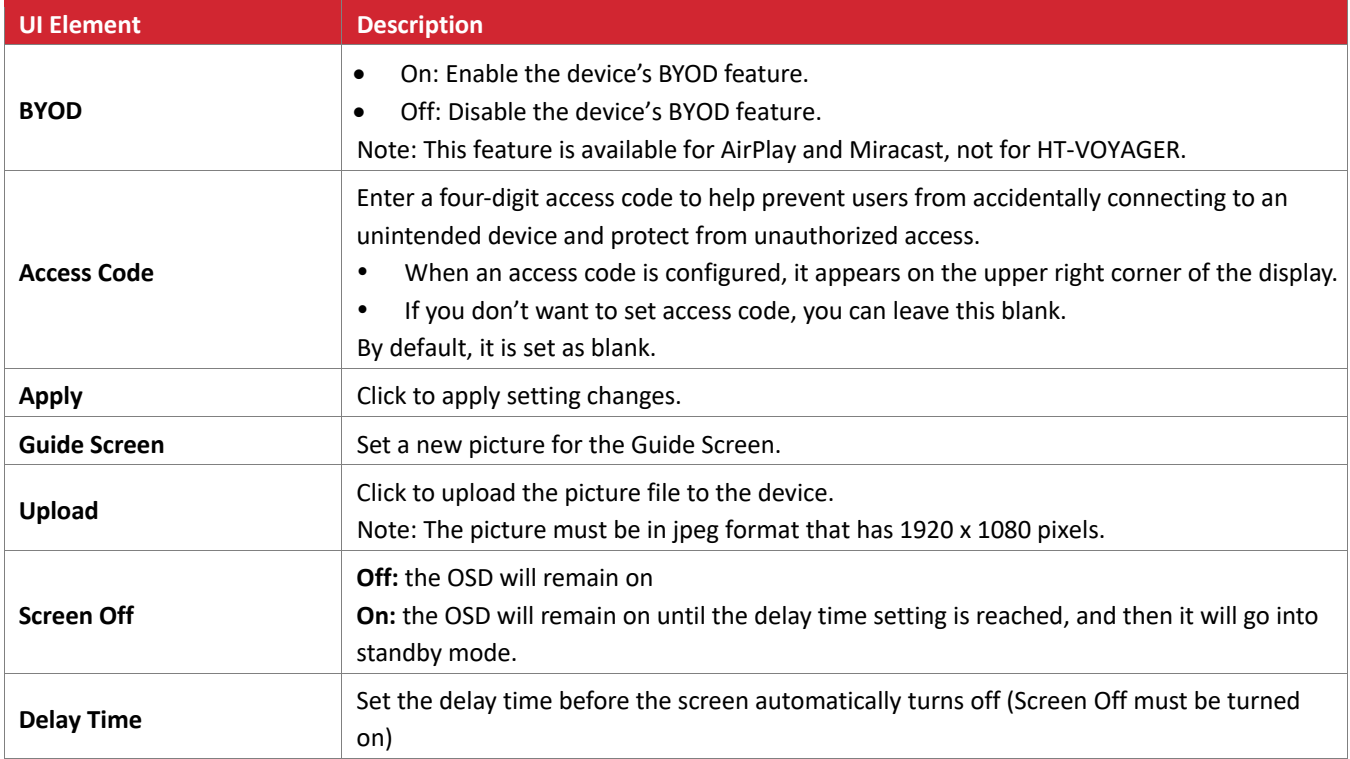

### **SYSTEM SETTINGS**

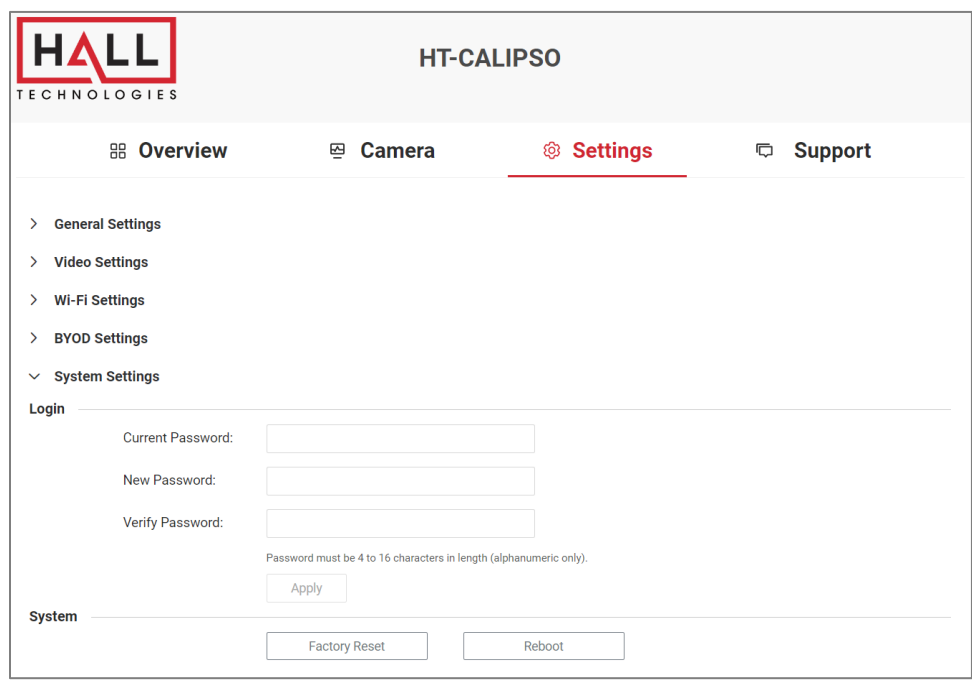

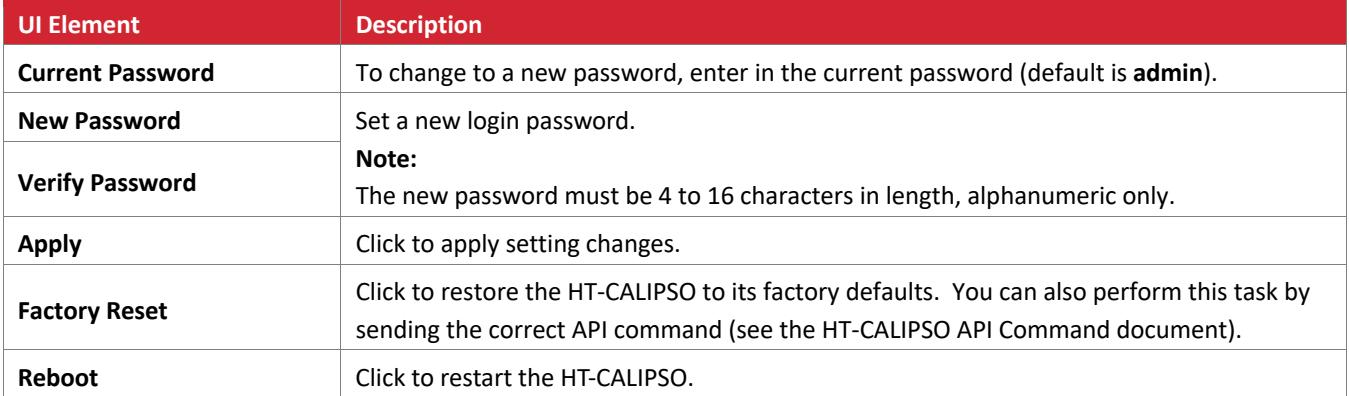

## **DEVICE INFO & FIRMWARE UPDATE**

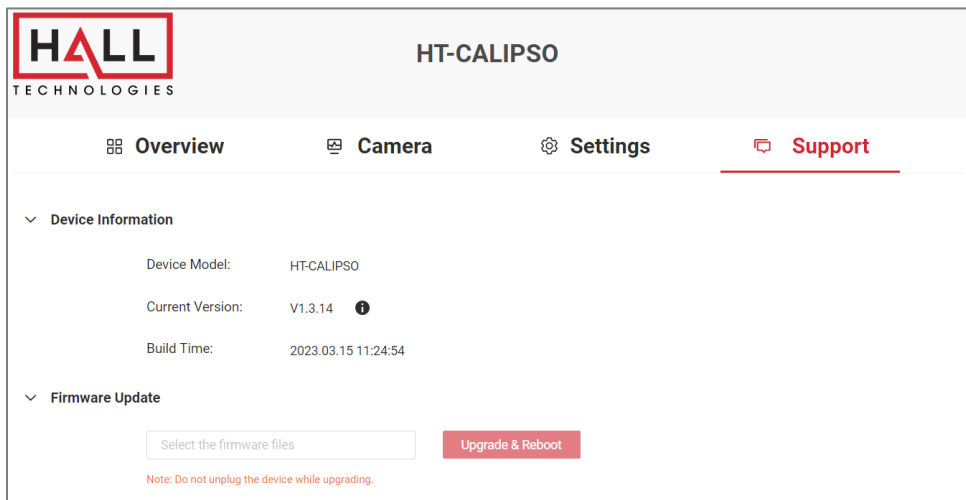

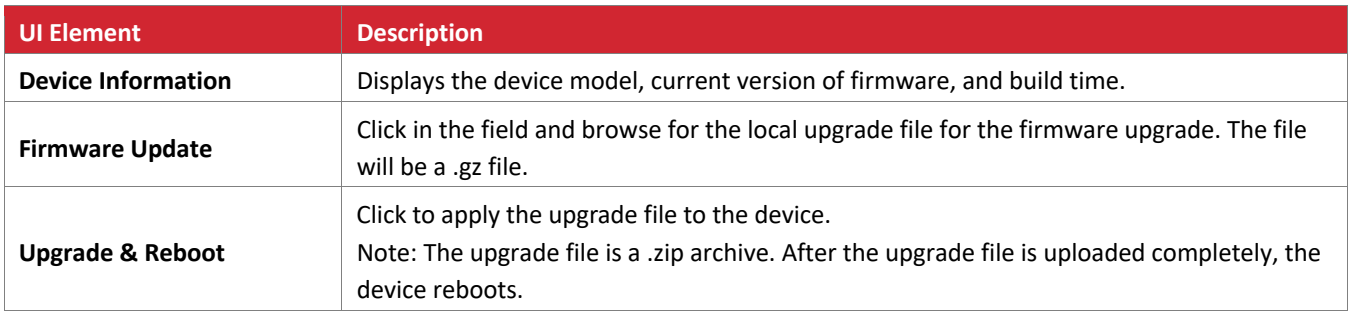

## API Commands

Additional commands not found in the Web GUI such as AEC enable/disable, AGC enable/disable, ANC enable/disable, and others can be found in the HT-CALIPSO API Commands document.

# Troubleshooting

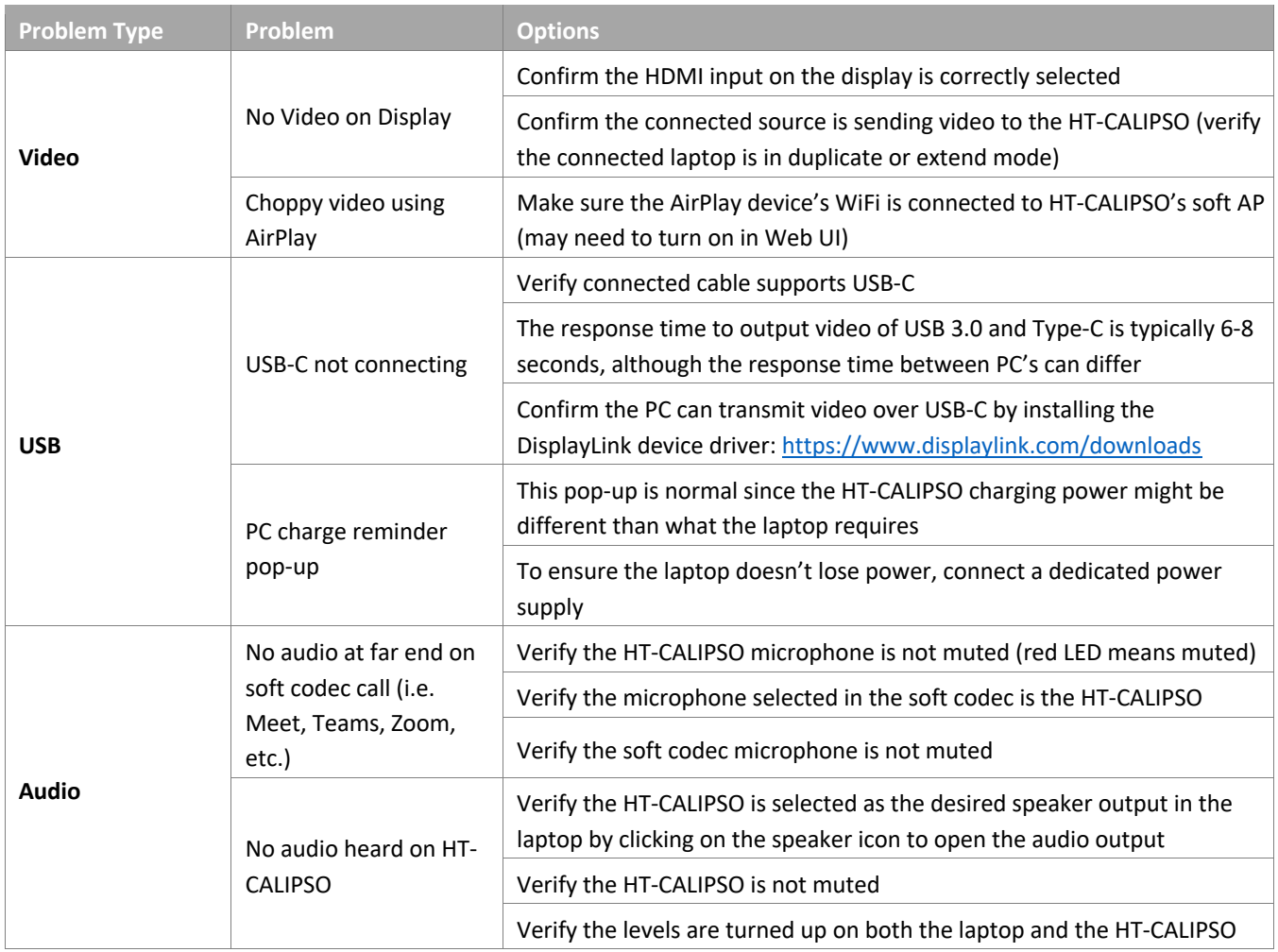

# Specifications

and the control of the control of

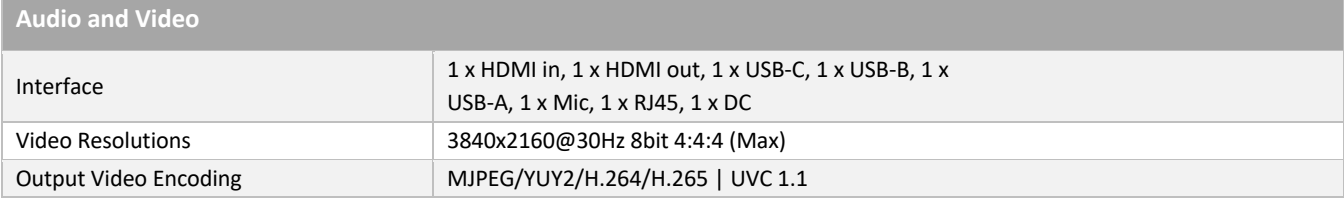

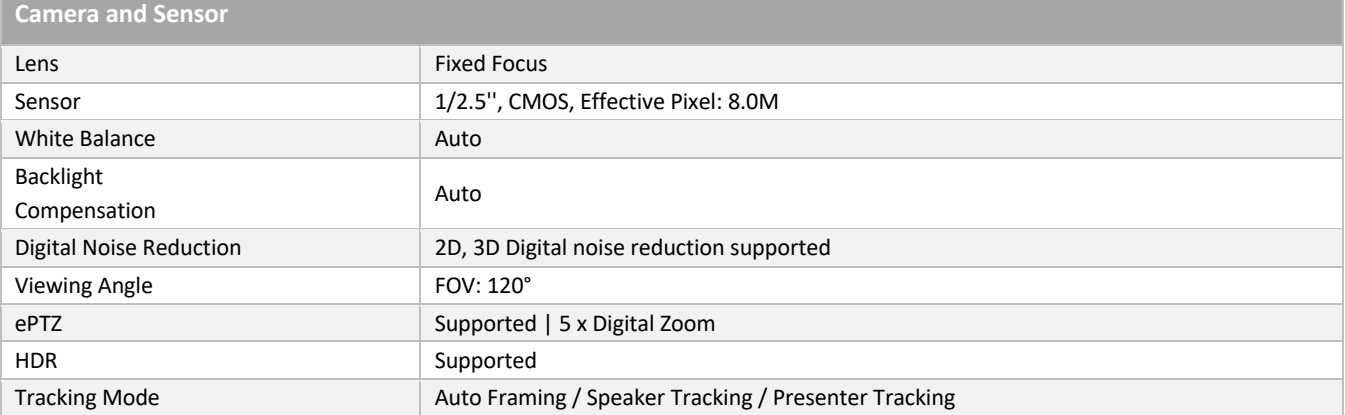

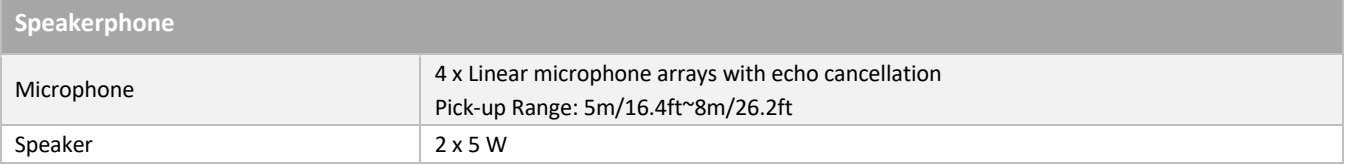

#### **Communication and Control**

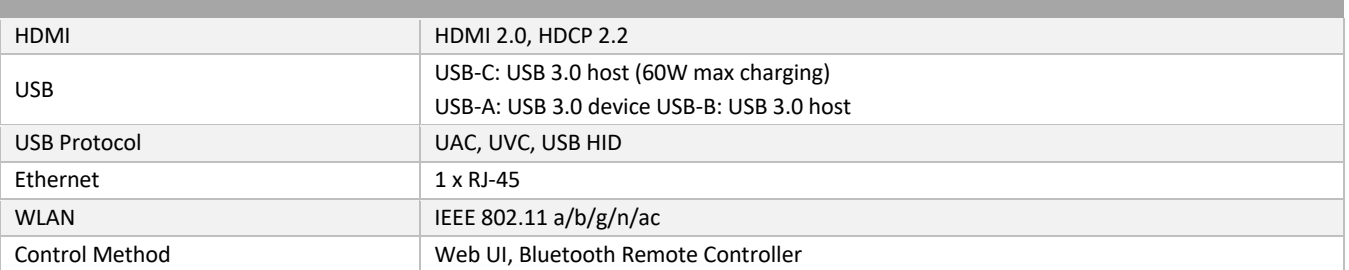

## **General**

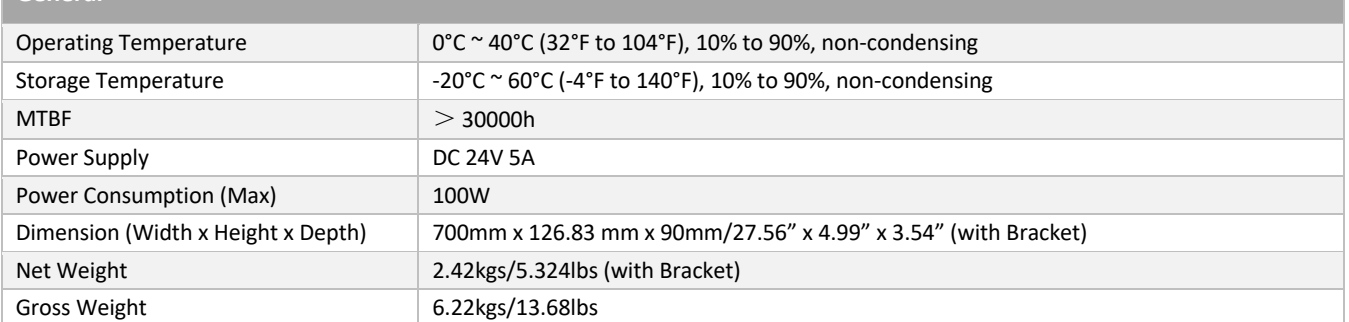

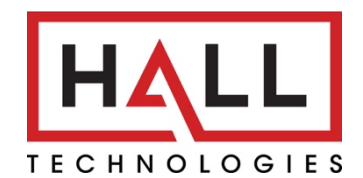

© Copyright 2022. Hall Technologies All rights reserved.

1234 Lakeshore Drive, Suite #150, Coppell, TX 75019 halltechav.com / support@halltechav.com (714)641-6607